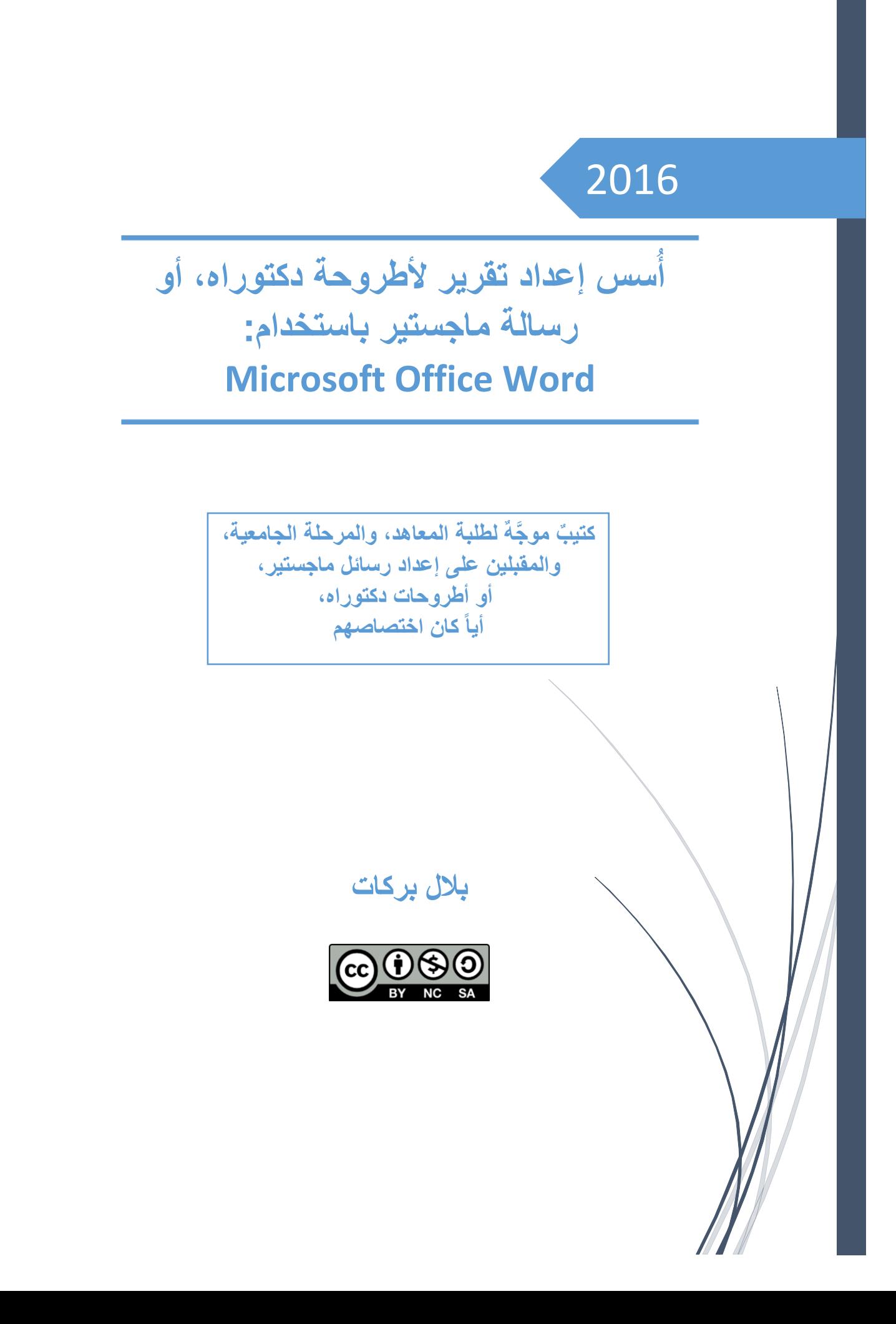

## <span id="page-1-0"></span>مقدمة (يجب قراءتها):

تندرج حلقات البحث ورسائل الماجستير وأطروحات الدكتوراه تحت بند *الأبحاث العلمية*، ولكل بحثٍ علمي عادةً تقرير (توثيق) يســــتعرض فيه الكاتب بحثه: بدءاً من ظروف التجربة، مروراً بالمشــــاكل التي واجهت الباحث، وصــولأ إلـي النتائج التـي توصــل إليها، ولوضــع تقارير الأبحاث العلمية معايير ينظمها علم يدعي: علم (أصــول البحث العلمي) وُجِد بسبب الحاجة لتوحيد المعايير التي يتبعها المؤلفون في كتاباتهم، فعلم (أصول البحث العلمي) ليس حكراً على اختصاص دون آخر أو لغةٍ دون أخرى (مع احترام خصوصية كل لغة بالتأليف).

لماذا أكتب هذا الكتيب؟

لعل من أهم الأسـباب التي دعتني لإنجاز هذا الكتيب؛ هو ما يقع به الطلبة من أخطاء عند إنجاز تقارير أبحاثهم، بسبب غفلتهم عن بعض الأمور الأدبية تارةً، والتقنية تارةً أخرى، وأقصد بالأمور التقنية تلك التفاصيل الصغيرة في برنامج Word والتي ينتج عن إهمالها مشــاكل قد تجعلنا نعيد كتابة التوثيق من البداية، أريد أن أسـمو بك إذاً من عناء البحث في التفاصـيل والشـكليات التقنية المضـنية؛ كي أمنحك مزيداً من الوقت لتبحث في صـلب الفكرة التي تدرســها، مع ترك مهمة الشـكليات لبرنامج Word بالإضــافة لذلك: فإن أغلب المعاهد التي تدرّس Word تعلمه بطريقةٍ تقنية بحتة مع إهمال تام لربط تلك التقنيات بالأدب، وعلى الطرف الآخر فإن أغلب مدرســــى علم (أصول البحث العلمي) يدرسونه بطريقة أدبية بحتة، فجدّة هذا الكتيب نابعة من أنه يزاوج التقنية مع الأدب الأمر الذي لم يُكتب فيه سابقاً.

لطالما تصــــفحت هذا الكتيب وفي كل مرة كنت أتظاهر بأني قارئٌ يقرأ للمرة الأولى، فأعيد ترتيب وصـــــياغة الفقرات غير الواضـــحة، ومما كان يحيرني هو الجمع بين الاختصـــار والوضـــوح، والحكم على المعلومة: أهي معلومة تهمُّ طيف القراء الذين تحدثت عنهم على غلاف هذا الكتيب وبالتالي يجب بحثها والتوســــع بها، أم تهمهم بدرجة أقل وبالتالي يجب أن تُذكر عرضــــاً، أم هي تخصــصـــية لا تلزم القراء، فكان هذا الكتيب الذي بين أيديكم نتاج ستة أشهر من العمل.

> بالل بركات  $Y \cdot 10/0/1$

#### <span id="page-2-0"></span>الطريقة:

أمـا عن الطريقـة التي ســـــأتبعهـا معك؛ فســـتلاحظ أننـا ســـننـاقش في كثير من فقرات هذا الكتيب طريقين: الطريق الغلط: حيث نبين المشاكل التي يسببها الخوض في هذا الطريق، ثم الصحيح بعد أن تكون قد عرفت قيمة المعلومة، مما ســــــبجعلك قادراً -إن قرأت هذا البحث بعناية-على كتابة تقرير بحث علمي مميز بأقل وقت وجهد ممكنين، ولنتفق على مجموعة من النقاط قبل البدء:

- عند ورود فاصلة فهي مكان لالتقاط النفس بين جملتين.
- عند ورود إشـارة مرجعية مثل (غانم و المنصـور ٤٥) فهذه بيانات مقتضـبـة عن مصـدرٍ تم الاقتباس منـه في الصــفحة المبينة (٤٥)، ولتعرف أكثر عن هذا المصــدر عليك -كما في أي كتاب-أن تقصــد جدول المراجع نهاية الكتيب.
- لا تتعجل بالطيران قبل أن تتعلم الهبوط! وهنا أدعوك أن تقرأ هذا البحث كاملاً قبل أن تخط الحرف الأول كي تقرير بحثك.
- سيكون الكتيب عبارة عن فقرات حاولت ترتيبها قدر الإمكان بحيث تكون متسلسلة منطقياً، تبدأ من الأسهل، وتحقق الفائدة والمتعة المرجوة للقارئ.
- تم إنجاز هذا الكتيب كاملاً من ألفه إلى يائه باســتخدام 2016 Word دون اســتخدام أي برامج إضـــافية، يمكنك أن تستخدم Word 2007 فما فوق؛ فالخيارات متشابهة بالمجمل.
	- يتألف هذا الكتيب من عدد من المباحث، ينطوي ضمن كل منها عدد من المطالب الفر عية.
- كي نكون على اتصــــال: عليـك أن تعي تمــامــاً مــا معنى (تبويـب) ومــا معنى (مجموعـة) سـنشـر ح ذلك لمن لا يعرف: يحوي Word في الأعلى شـريط التبويبات منها (تبويب الصــفحة الرئيسـية-تبويب إدر اج – تبويب تصــميم...) ويحوى كل تبويب عدداً من المجموعات (من تبويب الصــفحة الرئيســية لدينا مجموعة الحافظة ومجموعة خط ومجموعة فقرة ...) تحوي كل مجموعة عدد من الأزرار، أريدك أن تتعود جيداً على هذه التسميات لأننا سنستعملها في كتيبنا هذا.

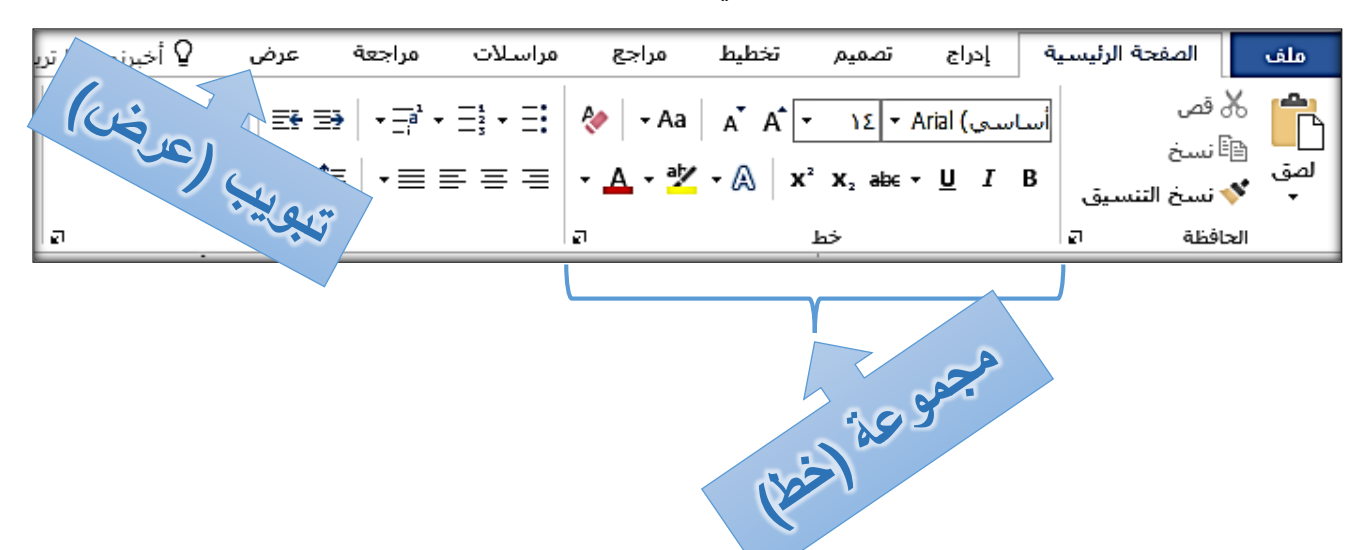

# <span id="page-3-0"></span>المبحث األول: مجموعة من الثوابت يجب أن تعتمدها قبل البدء

<span id="page-3-1"></span>المطلب الأول: رخصة النشر :

من الضروري كمؤلِّف أن تدرس موضوع الرخصة التي ستنشر مؤلَّفك تحتها، وقد وضعت رخص النشر ؛ لتنظيم َّ عملية النشر ولحفظ حقوق المؤلف، وبيان حقوق القارئ، حيث تتوفر رخص النشر بعدة نماذج منها:

- ١ ـ **جميع الحقوق محفوظة:** ونقصـــد بجميع الحقوق؛ أي: حقوق (النشـــر والتوزيع والاقتباس والاشــــتقاق..) ونقصت بكلمة محفوظة: أنه لا يمكن لأحد أن يتصرف بالعمل دون إذن من صـاحب حقوق النشـر، والذي قد يكون دار النشـر أو الكاتب، وتنتهي حقوق النشـر عادة بعد حوالي ٥٠-١٠٠ سـنة من وفاة المؤلِف ويصـبح المؤلّف تحت ر خصـــة الملك العام تلقائياً، وقد تورث حقوق النشـر لورثـة المؤلف، ولذلك تفصــيل لن نخو ص به، وقد تكون بعض الحقوق محفوظة وليست جميعها.
- ٢ <sub>.</sub> الإبداع المشـاعي: وللإبداع المشـاعي عدة تصـنيفات فر عية، تعتمد على أربعة شـروط تعطي الكاتب مرونة في الاختيار، والشـروط هي: (شـرط النسـبـة إلى المؤلف (by) – شـرط الترخيص غير التجاري (nc) – لرط عدم اإلتقاق (nd – (لرط الترخيص بالمثل(sa ) (والجدول التالي يلخص:

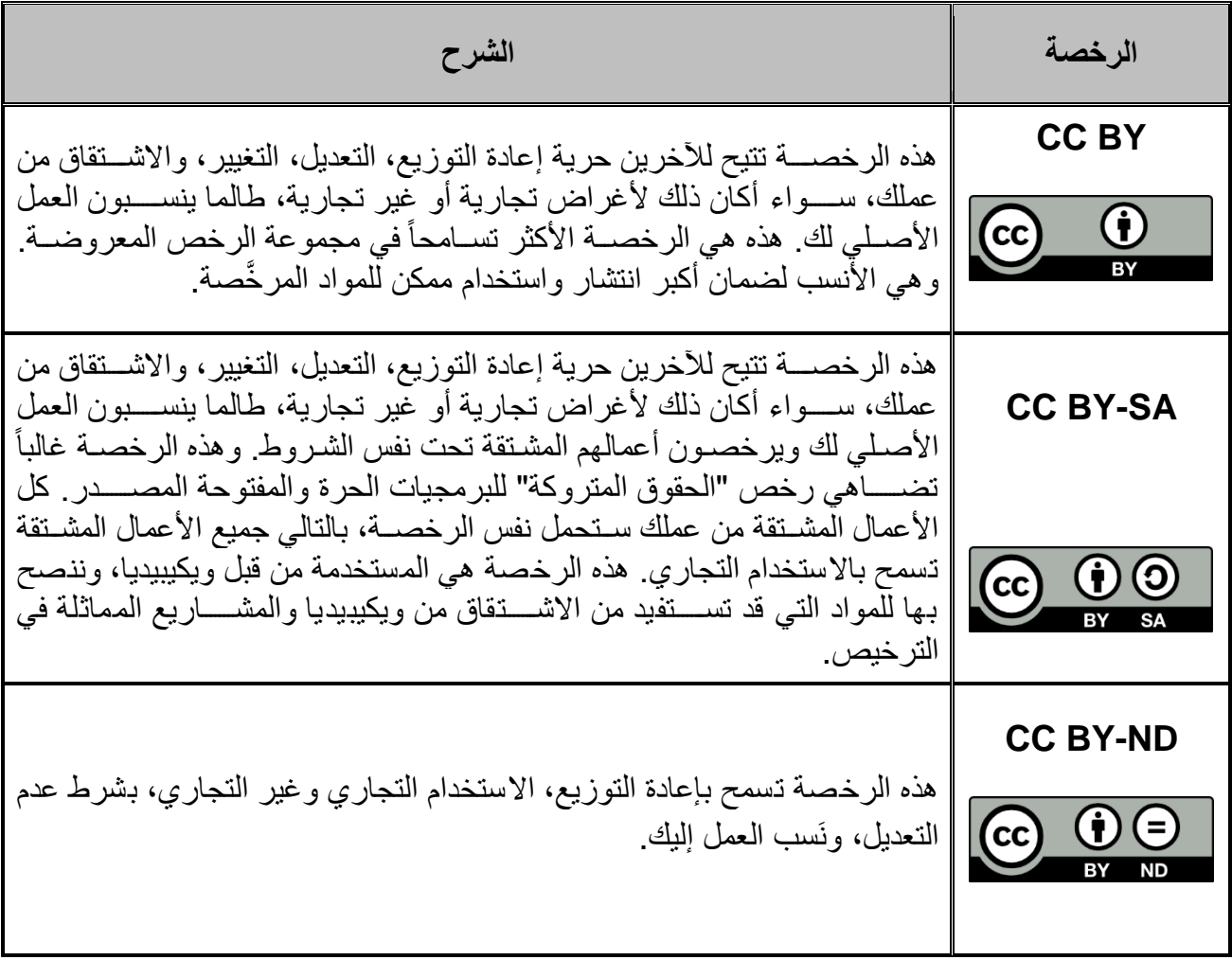

1

 $\mathbf{r}$ 

<sup>&#</sup>x27; للمزيد حول رخص الإبداع المشاعي: راجع لطفاً:

https://creativecommons.org/licenses/?lang=ar

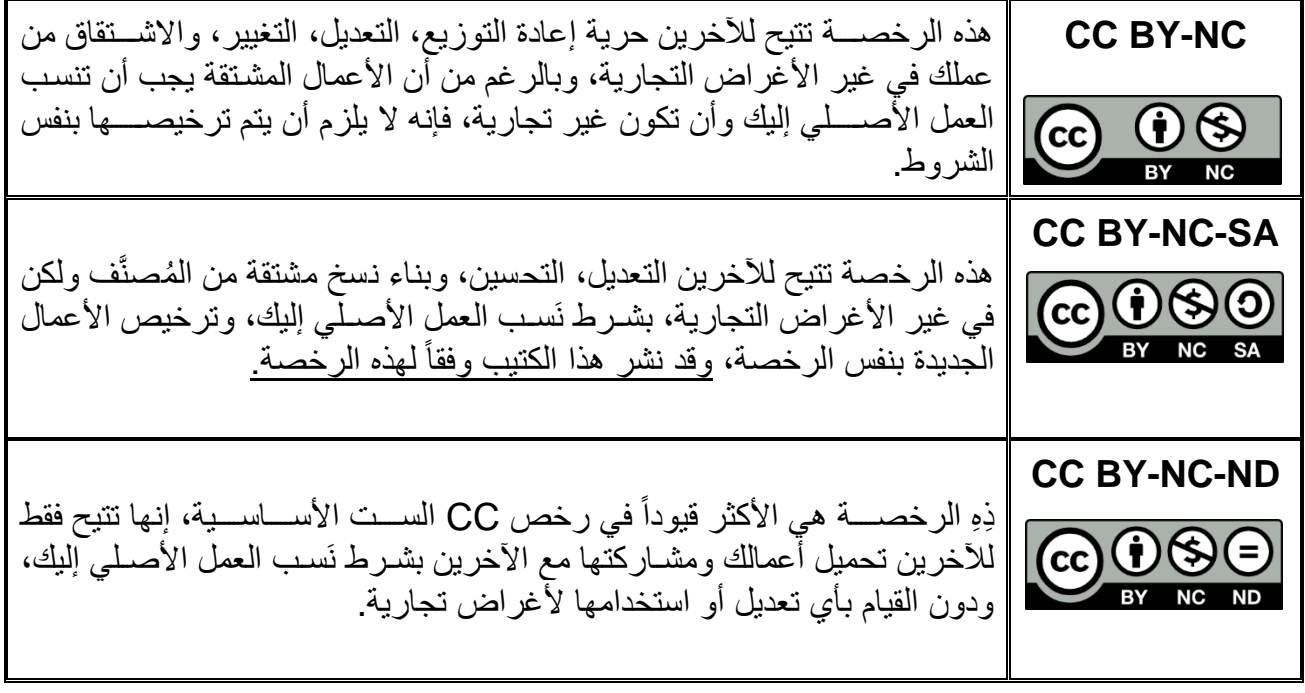

<span id="page-4-0"></span>المطلب الثاني: حجم الورق:

استفسر عن حجم الورق المطلوب منك إنجاز التوثيق عليه قبل البدء بالكتابة؛ تفادياً لتغيير التنسيق بشكل كامل لاحقاً، حيث يتوفر الورق بعدة قياسات (.. A4- A3- B5- Letter) ويبيَن حجم الورق المطلوب عادة في ورقة المواصفات التي تعطيك إياها دار النشر أو الجامعة التي تكتب لصالحها، ويتم اختيار حجم الورق من برنامج Word من تبويب (تخطيط) ➡ مجموعة (إعداد الصفحة) ➡ (الحجم)، كما في الصورة التالية:

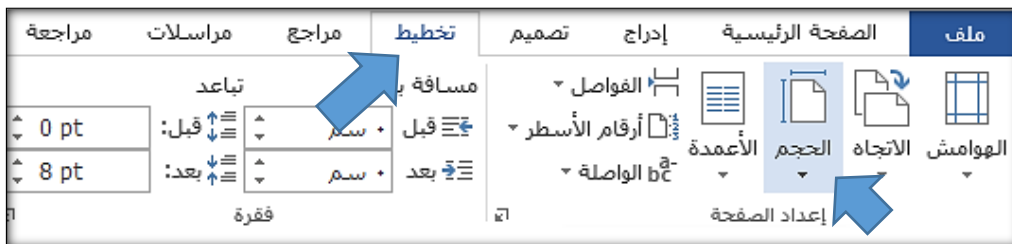

وننوه هنا -دون الخوض بالتفاصيل- أنه نحصل على كل قياس من الفئة A بطي القياس السابق من المنتصف؛

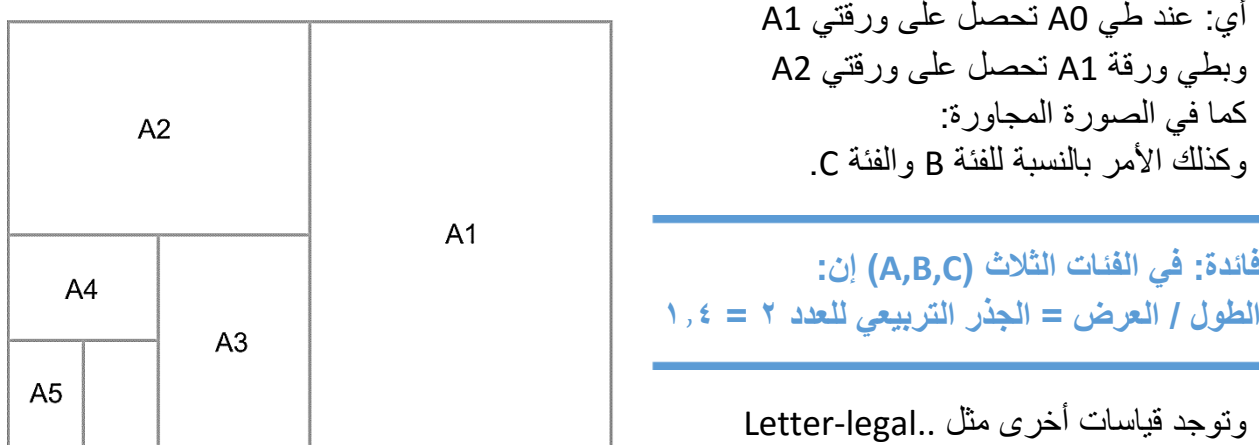

<span id="page-5-0"></span>المطلب الثالث: الهوامش:

الهوامش هي مساحات تترك بيضاء حول الصفحة؛ لحسن سير عملية الطباعة وغايات أخرى، والهوامش كذلك من الأشــــياء التي يتم تثبيتها قبل البدء؛ لأن تغيير ها لاحقاً قد يســــبب نتائج كارثية لك ككاتب! وينصــــح باختيار هوامش متوســطـة بـلا إفراط ولا تفريط، ويتم اختيـار الـهوامش فـي برنـامـج Word من: تبويب (تخطيط) ▶ مجموعة (إعداد الصفحة) ▶ (الهوامش)، كما في الصورة:

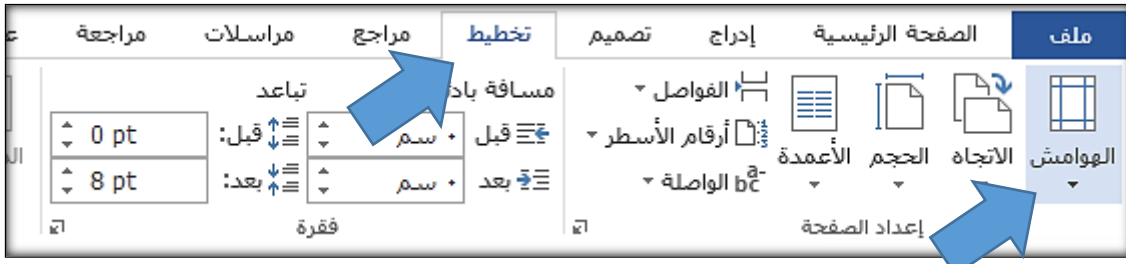

#### <span id="page-5-1"></span>المطلب الرابع: نظام الخطوط واأللوان:

نعم لا تستغر ب من هذه التفاصيل التي قد تعتبر ها بسيطة، إلا أن الغفلة عنها قد تسبب لك متاعب جمّة لاحقاً، حيث يجب على الكاتب أن يبحث موضوع الخطوط ونظام الألوان الذي ينوي استعماله قبل البداية بحيث يختار خطأً واضحاً وبعيداً عن الزخارف للنص العادي، وخطأً مماثلاً بنمرة أكبر ربما للعناوين، وعليه ألا ينسَ كذلك اختبار كل المحارف قبل اعتماد الخط تفادياً للتغيير لاحقاً فبعض الخطوط تسبب مشاكل في بعض المحار ، ويتم تعيين الخط الذي تم اختيار ه كخط افتر اضـي؛ أي تثبيته على كامل المستند (كي لا يقوم Word بتغيير الخط عند افتتاح صفحة جديدة) من تبويب (الصفحة الرئيسية) ▶ مجموعة (خط) ▶ انقر على الزر □ الموجود في أقصى اليسار السفلي من المجموعة واختصاراً (Ctrl+D)، تظهر لك نافذة اضبط نمرة واسم الخط كما يحلو لك، ثم انقر على الزر (تعبين كافتراضي) وبهذا يثبت Word ذاك الخط على كامل المستند الحالي، والصور التالية تتكلم:

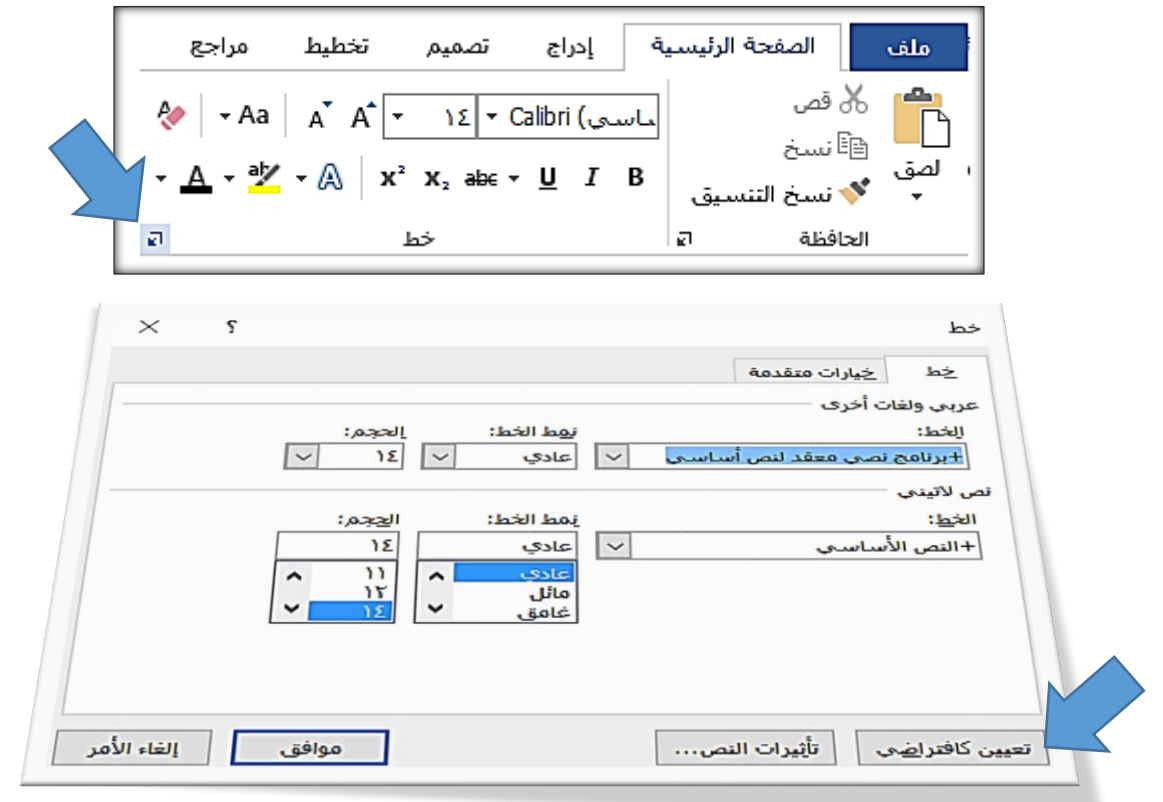

تجدر الإشارة هنا إلى أن المجلد الذي تستقي منه كل البرامج على الحاسوب خطوطها موجود على المسار التالي:

### C:\Windows\Fonts

 $\mathcal{L}$ 

ولتو حيد الخطوط و الألوان فائدة تجنيها لاحقاً عندما يكبر عدد صفحات بحثك: تعال بنا نفتر ض أنه طُلِبَ منك بعد إنجاز بحثك المؤلَّف من مئات الصفحات أن تغير لون العناوين إلى الأزرق بدلاً من الأسود وأن تجعلها بالخط العريض والمسطَّر، بالطبع ليس الحل بأن تمر على العناوين واحداً تلو الأخر وتغير اللون وباقي التنسيقات؛ فبالإضافة لمشقة ذلك فقد تنسى عنواناً ما في صفحة ما على التنسيق القديم، وليس الحل كذلك بأن تقوم بتطبيق ذاك التنسيق على أحد العناوين، ثم تقوم بضغط (Ctrl+Shift+C) الذي يقوم بنسخ كل التنسيقات لما هو محدد دفعة واحدة (اللون وحجم الخط وباقي التنسيقات ..) إلى الذاكرة، ثم أن تمرَّ على العناوين واحداً تلو الأخر وتضغط (Ctrl+Shift+V) الذي يقوم بلصق كل تلك التنسيقات على ما هو محدد دفعة واحدة، علماً أن هذا الحل أقل سوءاً من سابقه، ما الحل اذاً؟

يوفر Word طريقة ظريفة لتحديد النص ذو التنسيق المشابه لما هو محدد حالياً، وذلك يجنبك عناء البحث في طيات كتابك ورقة تلو الأخرى وبسهولة تامة بشرط أن تكون قد قمت ومنذ البداية بجعل نصوص العناوين ذات مظهر واحد؛ أي: أن تكون قد اعتمدت نظام خطوط موحد (باسم الخط ونمرته ولونه والتنسيقات الأخرى) للعناوين، يختلف بالنمر ة أو الاسم عن خط الفقر ات العادية، الآن لتحديد كل العناوين في مستندك بالطريقة الصحيحة: حدد أحد العناوين، ثم اقصد تبويب (الصفحة الرئيسية) ➡ مجموعة (تحرير) ➡اختر (تحديد) ➡تحديد (كل النص مع تنسيق مماثل (بلا بيانات)) كما في الصورة:

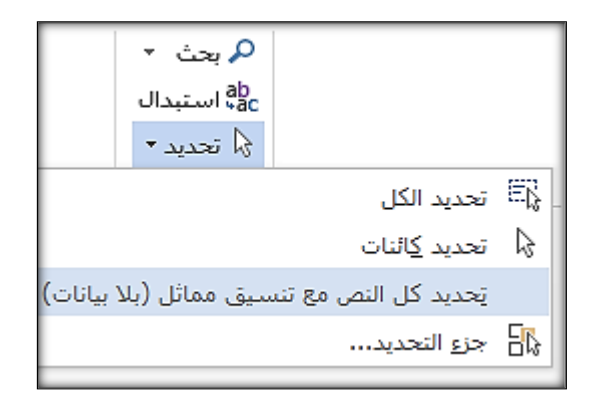

<span id="page-6-0"></span>المطلب الخامس: نظام الأر قام:

بشكل عام لدينا نوعين من الأرقام، وجرت العادة أن نستخدم الأرقام "الهندية" مع النص العربي، والأرقام "العربية" مع النص الإنكليزي أي جرت العادة أن تكون كتاباتنا كالتالي:

األرقام هي 123

The numbers are 123

حيث لاحظت أن Word يتبع السياق، ويمكننا ضبط إعدادات الأرقام في Word من قائمة (ملف) ▶ (خيارات) ♦ (خيارات متقدمة) ♦ (الأرقام) حيث تلاحظ أربعة خيارات:

- عربية: ستبدو الأرقام دائماً (123).
- هندية: ستبدو الأرقام دائماً (١٢٣).
- السياق: ستتبق األرقام سياق الكالم.
- النلام حيث ستتأخذ األرقام تنستيقها من نظام التشــــغيل، حيث توجد في )لوحة التحكم( ◄ )الستتتتتتاعة واللغة والمنطقة) ◄ (اللغـة) ◄ (تغيير تنستتتتتتيقتتات التتتاريخ أو الوقتتت أو الأرقام) ◄ (إعدادت إضــــافية) ◄ )األرقام( توجد قائمة كيها خيارات ملتتتتتتتتتتتتتتتتتتتتتتتتتتتابتتتتتتتتتتتتتتتتتتتتهتتتتتتتتتتتتتتتتتتتتة، أعلم أن طريق لوحة التحكم طويل، لذا: أنصتتحك بضتتبط مستتألة األرقام من Word، وفقـأ لمـا هو مبين في كتبب المواصـــفات المعطى لك من قبل الجهـة التي تكتـب بحثـك لصالحها.

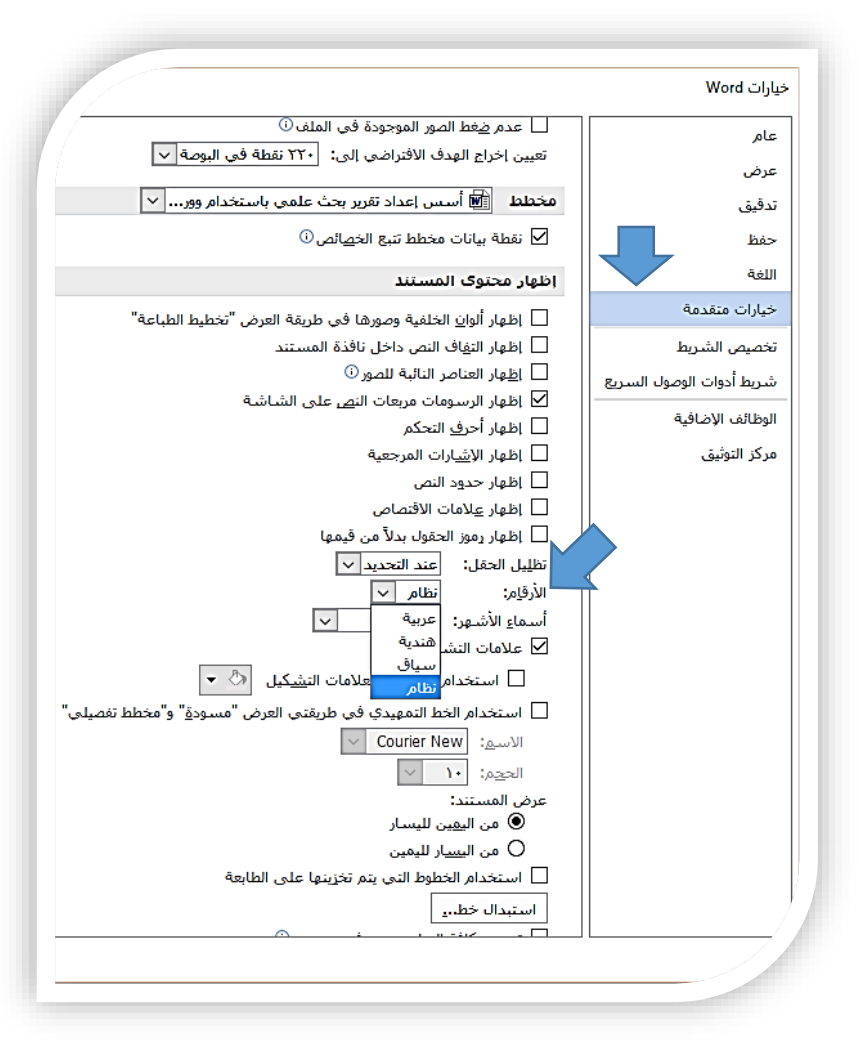

المطلب السادس: طريقة تقسيم الكتاب: ولذلك أثر تنظيمي وخصوصاً في المؤلفات الكبيرة وهناك عدة طرق للتقسيم منها: قسمٌ له عدد من الأبواب يحوي كل منها عدداً من الفصول كل منها مؤلف من عدد من المباحث ولكل مبحث عدد من المطالب أي:

<span id="page-7-0"></span>قسم ◄ باب ◄ كصل ◄ مبحث ◄ مطلب.

- الباب عادةً لا يقل عن ٢٠٠ صفحة (أطروحات الدكتوراه تكون عادة مؤلفة من عدد من الأبواب).
	- الفصل أقل من الباب بعدد الصفحات، وعادة تتكون رسائل الماجستير من عدد من الفصول.
- المبحث هو الأصغر منهما، وعادة تتألف مشاريع التخرج وحلقات البحث من عدد من المباحث يبحث كل منها عدداً من المطالب، وكتيبنا هذا كما لاحظت يتألف من عدد من المباحث، يبحث كل مبحثٍ عدداً من المطالب الفر عبة.

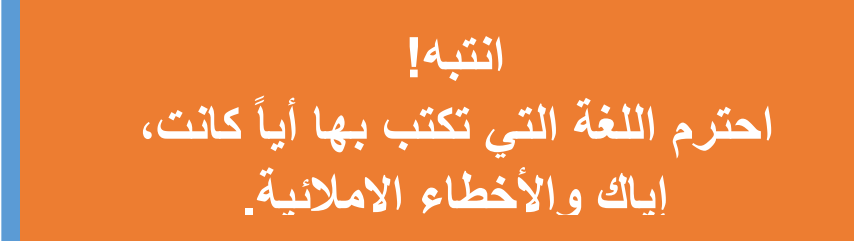

<span id="page-8-0"></span>المطلب السابع: إضافة األلفاظ المتكررة إلى التصحيح التلقائي: قد تستغرب وضم فقرة التصحيح التلقائي هنا ولذلك قصة:

تخيل معي أنك تقوم بإعداد بحث حول برنامج Word، وأن هذه الكلمة تتكرر باستمرار في بحثك وفي كل مرة تريد أن تكتب فيها Word تقوم بقلب اللغة (Alt+Shift) ثم كتابة Word ثم إعادة اللغة إلى العربية ثانيةً، أمرٌ لاق أليس كذلك؟

ما رأيك أن نضـع حرف الصـاد (ص) كاختصـار لكلمة Word، بحيث يتم تبديل حرف الصـاد تلقائياً عند وروده بشــــكل مفرد إلى Word مع إمكانيـة التراجع عن ذلك في حـال كنت تقصـــــد كتـابـة حرف الصــــــاد فعلاً )أي عدم استبدالت بـتتتتتتت Word )واخترنا حرر الصاد تحديداً ألنت يقق علل نفس الار الذي يقق عليت الحرر W أول أحرف كلمة Word فهو الحرف الذي ستذهب أصـابعك إليه لا شـعورياً عندما تريد كتابة Word، واخترنا أن بكون الحرف بالعربية تجنباً لتغيير اللغة وإعادتها.

ولفعل ذلك اقصد تبويب (إدراج) → ومن مجموعة (رموز) → اختر (رمز) → ثم (المزيد من الرموز) → ثم

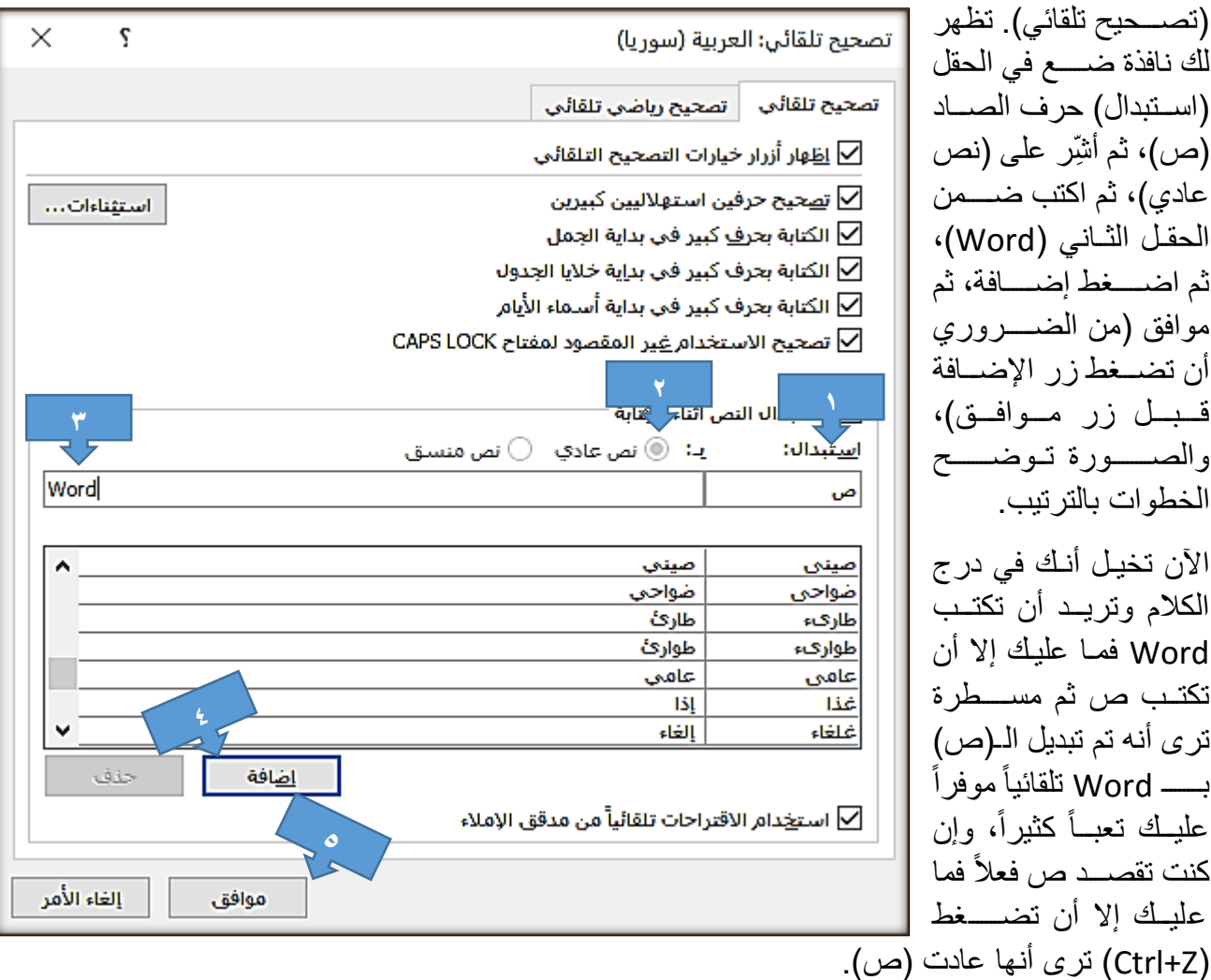

نصت يحة: عادة ما تتكرر كلمات أو جمل طويلة في الأبحاث العلمية، لذا أنصتحك بإضتافة الجمل التي تتكرر باسـتمرار في تقريرك إلى قائمة التصــحيح التلقائي؛ لاختصــار كتابتها لاحقاً بحرف واحد، حتى وإن كانت تلك الجمل المتكررة بنفس اللغة التي تكتب بها.

<span id="page-9-0"></span>المطلب الثامن: عالمات الترقيم:

لابد وقبل أن تبدأ بحثك من أن يكون لديك فكرة عن علامات الترقيم الأساسية (بعيداً عن التخصص)، والجدول التالي يوضح ألهر عالمات الترقيم ومواضق استعمال كل منها:

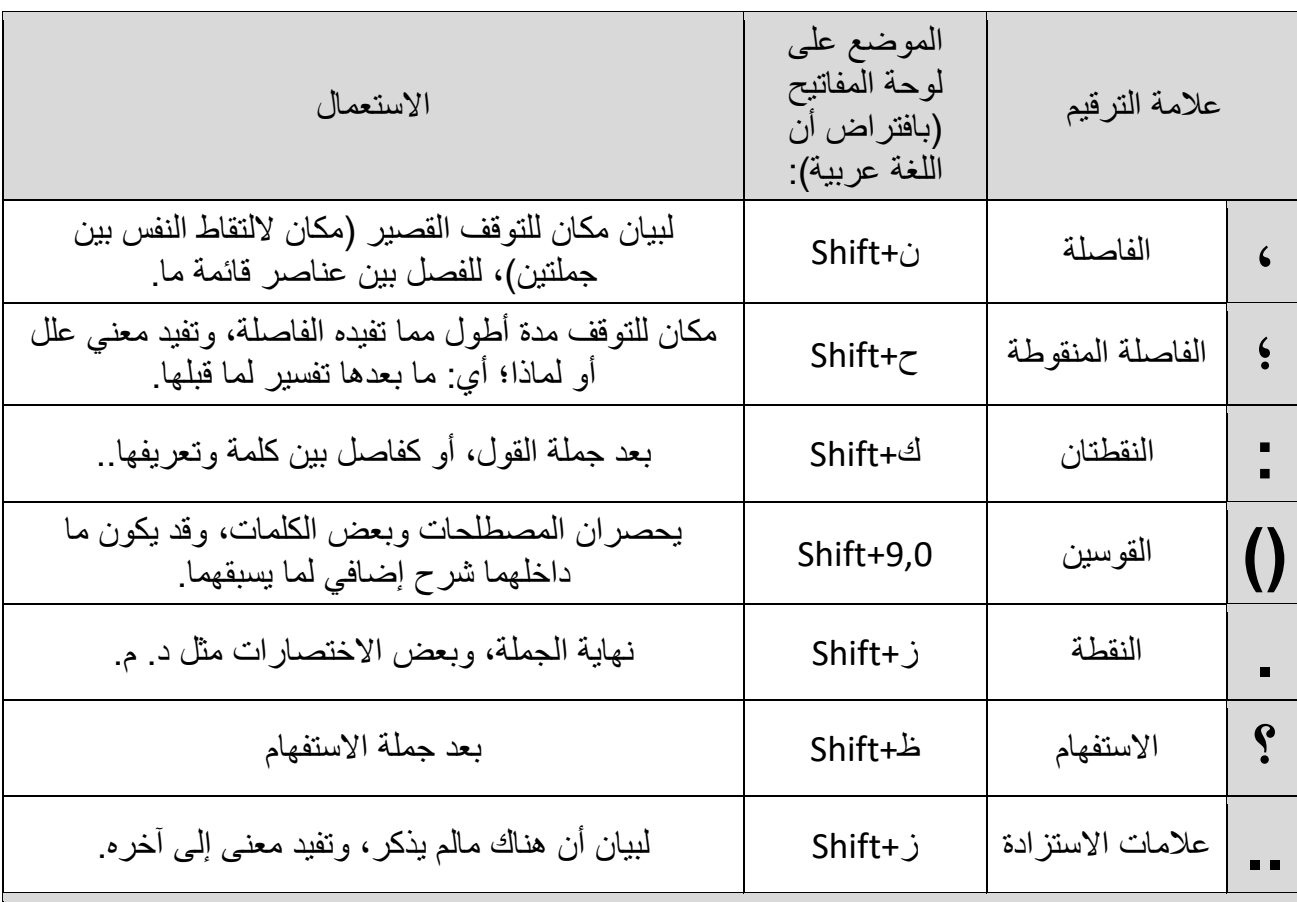

عالمات الترقيم دائماً **تنويه:1** تلتصق بالكلمة التي تسبقها، وتلاحظ أن Word يظهر خطأ أزرق في حال تركت مسافة بين حدى عالمات الترقيم وما يسبقها، وعند النقر يمينية علل ذاك الخط ترى أ التصحيح بإلصاق عالمة الترقيم بما قبلها كما توضح الصورة المجاورة، وننوه هنا إلى أنه لا يجوز في عالم التأليف أن نجد علامة ترقيم في بداية السطر، الأمر الذي سيتحقق تلقائياً عند لصاق عالمات الترقيم بما قبلها كما كي الصورة المجاورة:

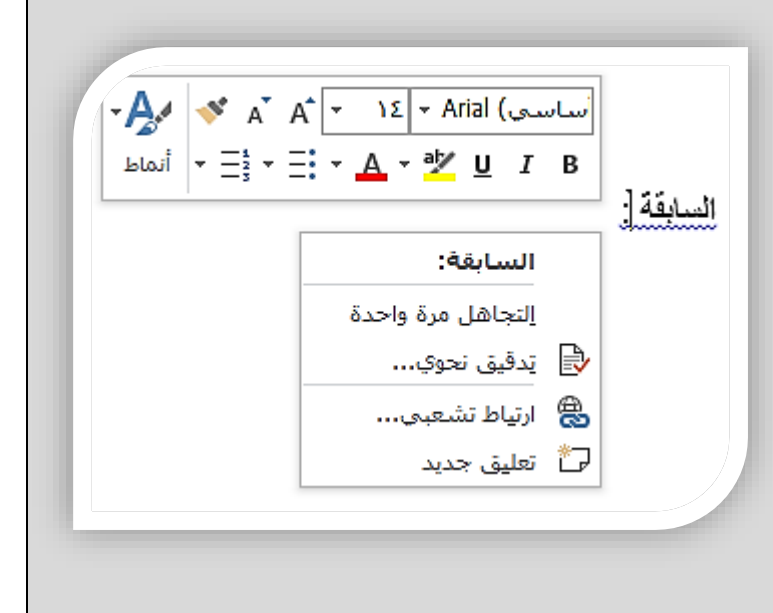

 $\int$ 

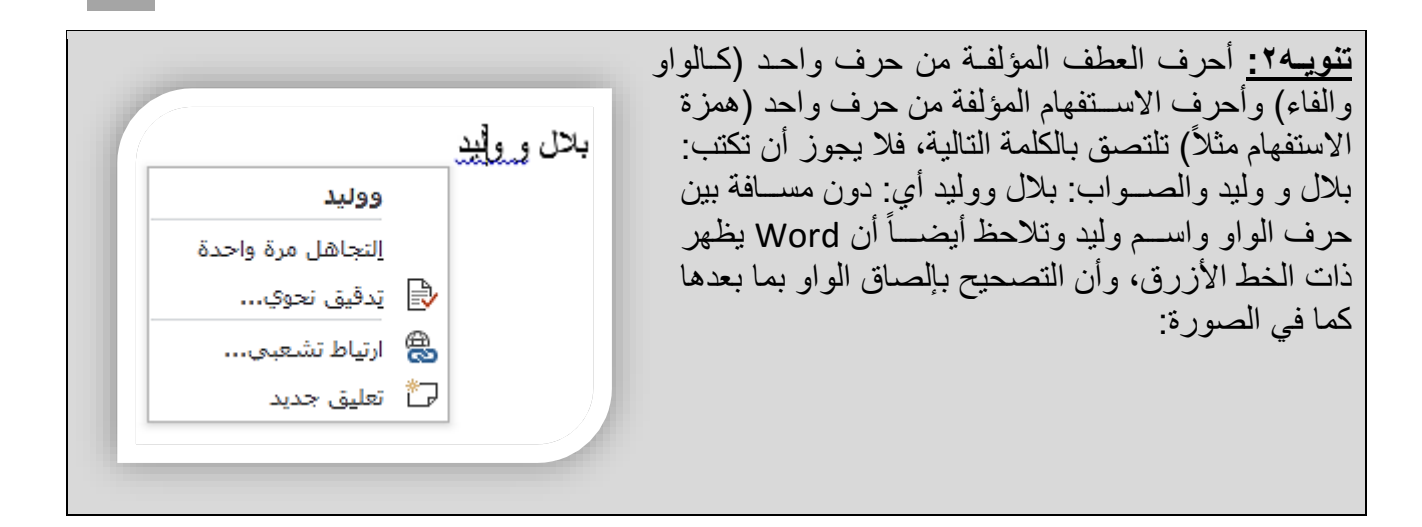

 $\lambda$ 

الآن دعني أطلعك على سر !

قبل أن أبدأ بكتابة هذا الكتيب، فمت بملأ الجدول التالي؛ ر اسماً طريقاً لن أحيد عنه طيلة الكتيب، و هو الأمر الذي يفتر ض بأي كاتب أن يفعله قبل البدء بالكتابة:

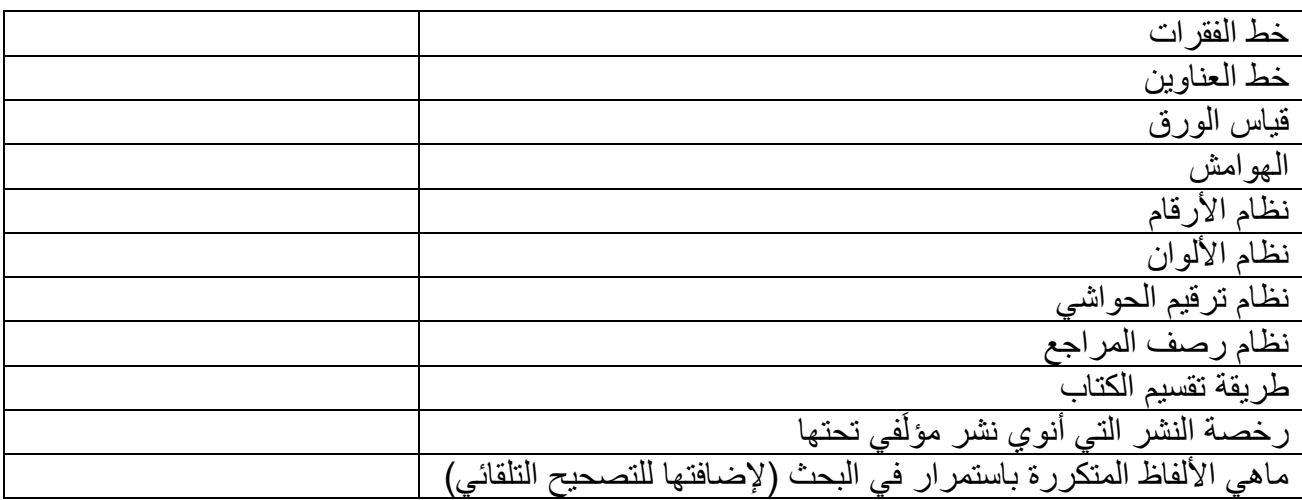

ضع إشارة صح قرب الأشياء التي تعرفنا إليها، ولا تقلق بشأن الباقي، سنتعرف إليهم لاحقاً في هذا الكتيب (وأصرُّ على تسميته كتيب وليس كتاب فأين هو من الكتب؟).

عادةً ما يُفرِ ض على الكاتب معظم بنود الجدول السابق من قبل الجهة المنشور ٍ لها.

الآن بعد أن قمنا بكل ما سبق دعنا نبدأ بالكتابة خذ نفساً عميقاً، هل أنت مستعد؟ إذاً لم لا تنتقل للصفحة التالية!

## <span id="page-11-0"></span>المبحث الثاني: مفهوم الفقرة:

الفقرة: هي مجموعة من الأسطر المترابطة مع بعضها، وترى أنها بالنظر تشكل كتلة واحدة، حيث أن تباعد الأسطر بين سطور تلك الفقرة قليل نسبياً، وعند تطبيق محاذاة أو اتجاه كتابة سيتم تطبيقه على كامل الفقرة، ولا إمكانية لتطبيق نوعين مختلفين من المحاذاة على أجزاء مختلفة من الفقرة، ونلفت النظر هنا إلى أن:

- .1 نقرة واحدة ◄ يتم نقل المليرة لل حيث نقرنا.
	- .2 نقرتي ◄ يتم تحديد الكلمة المنقور عليها.
- .3 ثالث نقرات ◄ يتم تحديد كامل الفقرة، و تم تحديد السطر كهذا السطر يلكل كقرة بحد ذاتت.

عندما تكتب سطراً في Word وتصل لنهاية السطر فإن البرنامج سيقوم تلقائياً بفتح سطر جديد مرتبط بما قبله (يشكل معه فقرة واحدة) ونفس النتيجة ستحصل عليها إن ضغطت Shift+Enter من لوحة المفاتيح أي أن:

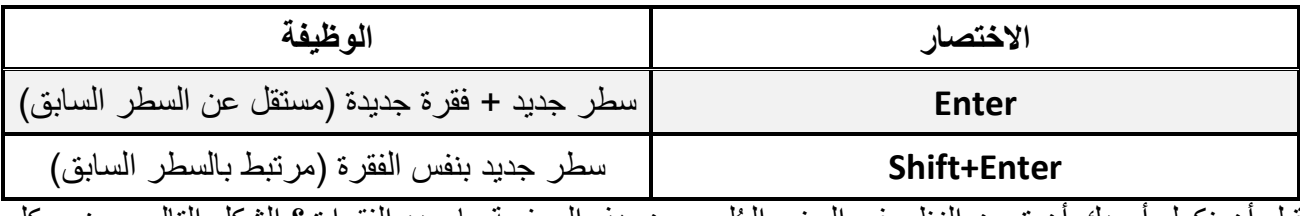

قبل أن نكمل أريدك أن تمعن النظر في الجزء العُلوي من هذه الصفحة ما عدد الفقرات؟ الشكل التالي يوضح كل فقر ة في مستطيل:

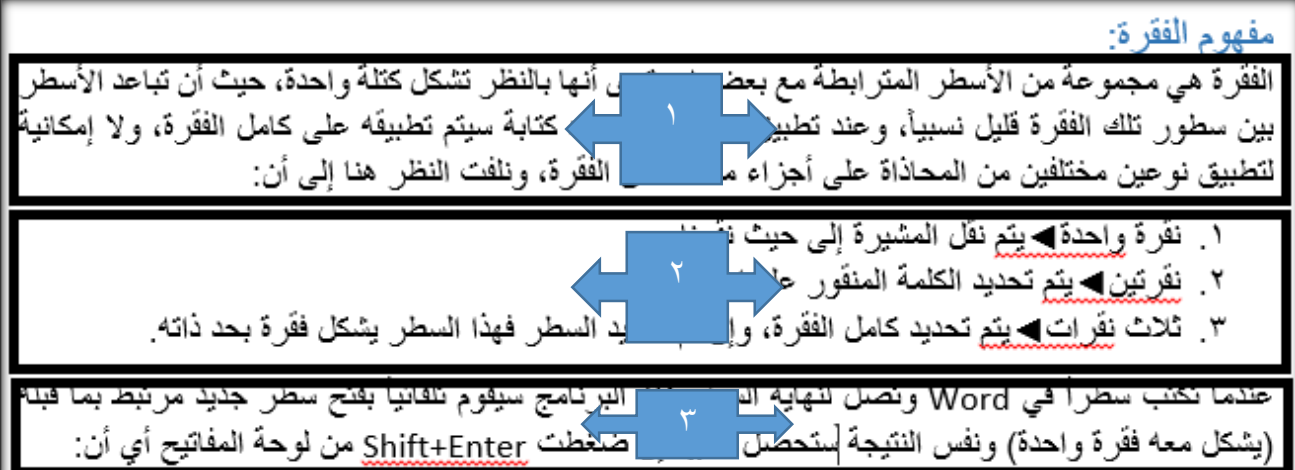

<mark>تنويه 1 :</mark> ألاحظت أن أســطر فقرات هذا الكتيب بنفس الطول تماماً؛ فكما تبدأ الفقرات من نفس النقطة تنتهي في

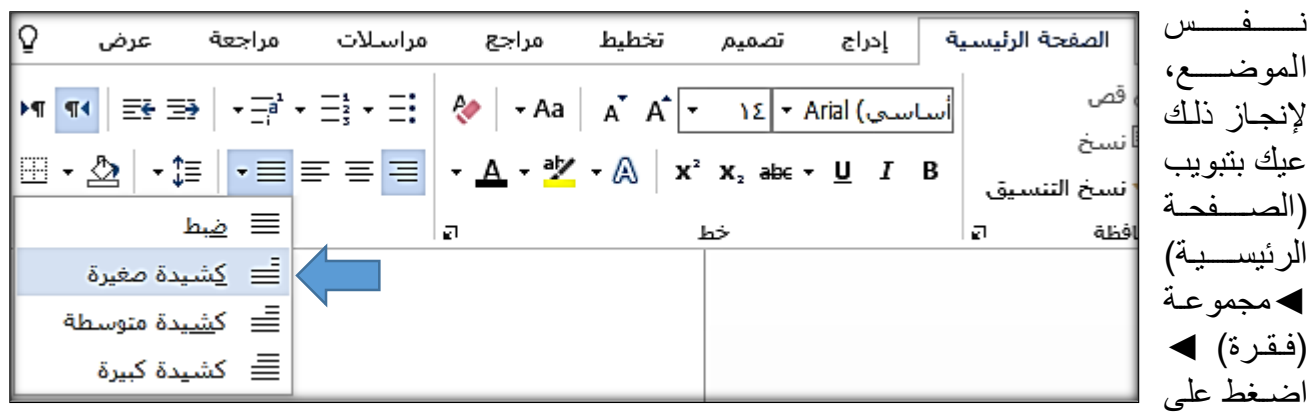

الزر (ضبط) ثم اختر من القائمة (كشيدة صغيرة) كما في الصورة، والفرق بين الخيارات الأربعة بذات القائمة:

- ١ ـ ضبط: يضيف Word عدداً من المسافات بين الكلمات ليجعل أسطر الفقر ة تنتهي بنفس الموضع.
- ٢ . كشيدة صغيرة: الكشيدة: هي إضافة تضاف بين حروف الكلمة الواحدة في الكتابة العربية بغرض تطويلها، مثل (كـــــــشــــــــــــدة) ويتم الحصول عليها من لوحة المفاتيح عبر الضغط على (Shift+ت) وهذا الخيار يقوم تلقائياً بوضــــع عدد من الكشــــيدات في الكلمات بحيث يجعل ســــطور الفقرة لـها ذات النهاية، و هو خيار ي المفضل.
- .3 كليدة متوسطة: يضير Word عدداً متوسطاًم الكليدات لل الكلمات ليجعل سطور الفقرة لها ذات النهاية.
	- ٤ . كشيدة كبير ة: يضيف Word عدداً كبير اً من الكشيدات إلى الكلمات؛ ليجعل سطور الفقر ة لها ذات النهاية.

**تنويه ٢:** للتأكد من المواضع التي ضغط فيها المستخدم Enter والمواضع التي ضغط فيها Shift+Enter وعدد الفراغات بين الكلمات؛ يمكنك الضــــغط على زر (إظهار الكل) من تبويب (الصــــفحة الرئيســـية) ▶ مجموعة (فقرة) واختصساراً (Ctrl+Shift+8)، حيث سـتلاحظ ظهور إشـارات إضــافية في النص لكل منها دلالة، لاحظ الصورة والتعداد الذي يليها:

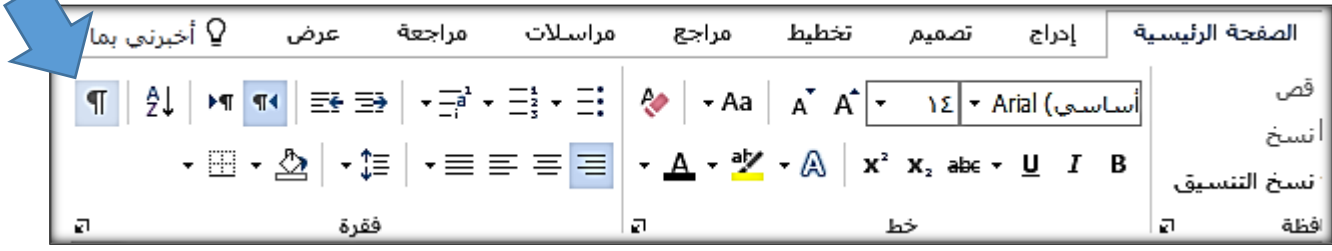

- النقطة تدل علل كراغ واحد.
- إشارة ¶ تدل أن المستخدم في هذا الموضع قد ضغط Enter.
- إشارة → تدل أن المستخدم في هذا الموضع (حيث تظهر الإشارة) قد ضغط Shift+Enter.
- عبارة (فاصل صفحات) تدل أن المستخدم في هذا الموضع قد ضغط Ctrl+Enter ليفتح صفحة جديدة مستقلة عما قبلها، ولذلك تفصيل نناقشه لإحقاً.

الشكلان التاليان يوضحان نفس النص قبل وبعد إظهار الكل:

النقطة تدل على فر اغ و احد. اشار ة ¶ تدل أن المستخدم في هذا الموضع قد ضغط Enter. إشار ة تدل أن المستخدم في هذا الموضع (حيث تظهر الإشارة) قد ضغط Shift+Enter.

• ـ النقطة تدل على فراغ واحد . ه ــــ إشار ة ·¶ نذل ·أن ·المستخدم في ·هذا ·الموضع ·قد ضغط ·P.Enter . • ـ إشار ة تنل أن المستخدم في هذا الموضع (حيث تظهر الإشار ة) قد ضغط ¶Shift+Enter. ¶

<span id="page-13-0"></span>المبحث الثالث: اتجاه الكتابة:

اختصارات تمهيدية يجب أن تكون على اطلاع عليها قبل البدء:

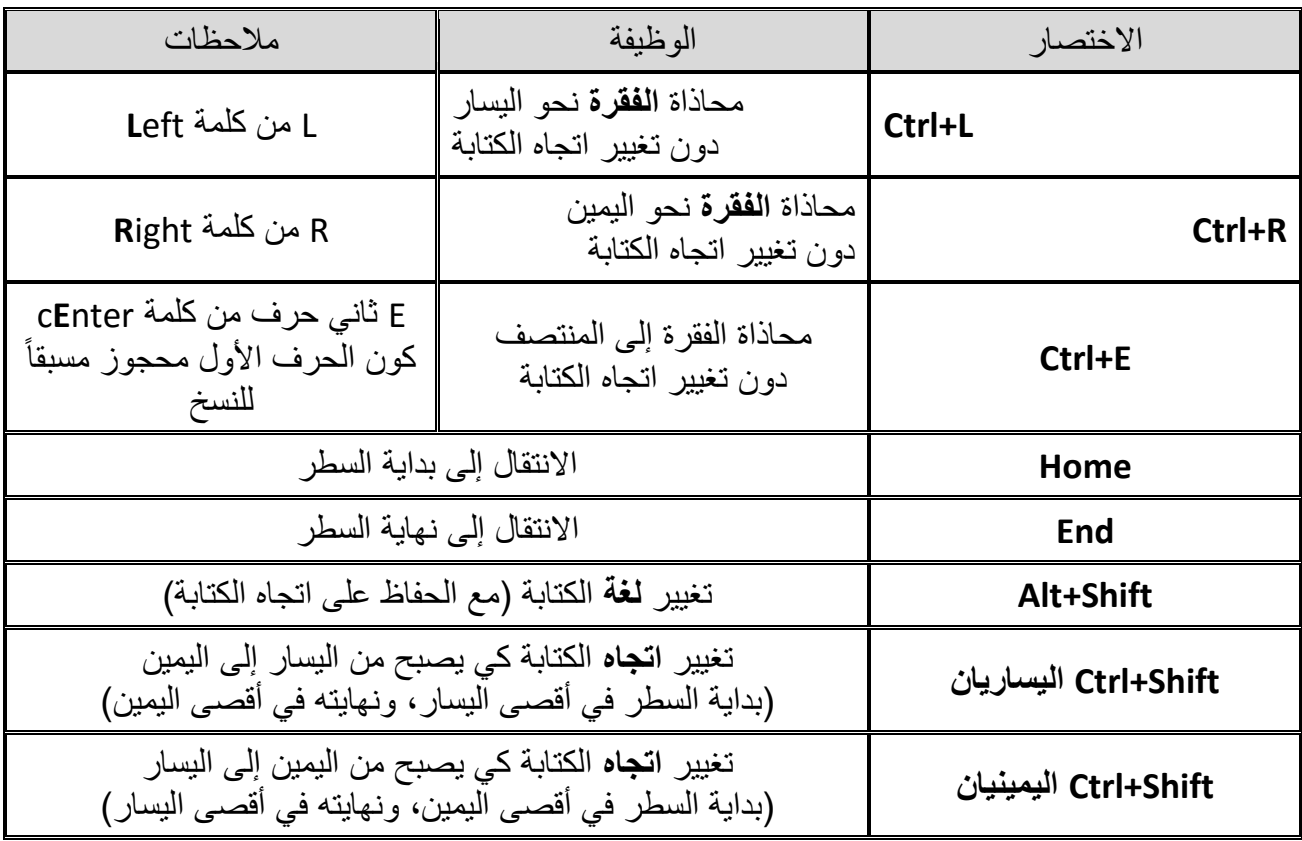

اآل دعنا نفهم ما هو اتجاه الكتابة؟ هل حصل معك مسبقاً أنك كنت تحاول كتابة التالي: إن مركب (H<sub>2</sub>O) هو الماء كلهر لديك: ) هو الماءH<sub>2</sub>Oل مركب ( وواجهت مشاكل في التحديد، وأصبحت المشيرة تنتقل عند الضغط على زر Home إلى نهاية السطر بدلاً من بدايته، والزر End أصبح يقودك إلى بداية السطر بدلاً من نهايته؟ للإجابة عن تلك التساؤلات عليك أن تعلم أن هناك بشكل عام: لغات )RTL )م اليمي لليسار كالعربية. • لغات (LTR) من اليسار لليمين كالفرنسية والإنكليزية. فعندما تكتب نصـاً بالعربية (حتى وإن تضمن كلمات إنكليزية) عليك أن تضبط اتجاه الكتابة من اليمين لليسار ،

عبر الضغط على Ctrl+Shift اليمينيان، أو عبر تبويب (الصفحة الرئيسية) ▶ مجموعة فقرة ▶الزر . ...

 نكلياياً حتل و حوى كلمات عربية، كلغة الكتابة ب وعندما تكتب نصا الطبق يجب أ تكو م اليسار لليمي ، ً عبر Shift+Ctrl اليساريي ، أو م تبويب الصفحة تبويب )الصفحة الرئيسية( ◄ مجموعة كقرة ◄الار اآل ما الذي سيحدث عند كتابة نص عربي لك باتجاه كتابة م اليسار لليمي ؟

ببساطة ستنقلب المفاهيم كبداية السطر بالنسبة لـتتتتتتت Word هي أقصل اليسار وبالتالي ورغم أ النص عربي إ أنه وعند الضـغط على زر Home سـتنتقل إلى أقصــي اليســار وهي نتيجة طبيعية؛ لأنها بداية السـطر بالنسـبة لــWord رغم أنها نهايته بالنسبة لك، أر أيت لم Word يفعل عكس ما تأمره به؟ ليس لأنه على خلاف شخصي معك بل بسبب اتجاه الكتابة.

<u>ملاحظة:</u> هناك فرق بين المحاذاة الني يقتصر دورها على تغيير موضع النص (يسار -يمين -منتصف) وبين اتجاه الكتابة.

<span id="page-14-0"></span>المبحث الرابع: أنواع االقتباس:

ا<u>لاقت*ناس الحرفي: و* هو</u> أن تنقل كلاماً من *مصدر* ما بشكل حرفي دونما تعديل، ويتم وضعه عادة بين هلالين " " *الاقتباس المعنوي: و*هو أن تطلع على مقطع في *مصـدر* ما، وتقوم بتلخيصــه وإعادة كتابته بأسـلوبك، وعادة يتم تمييز الاقتباس المعنوي بخط عريض ويتم إنجاز ذلك في Word من خلال الضــــغط على الزر B الموجود في تبويب (الصفحة الرئيسية) ▶ مجموعة (خط):

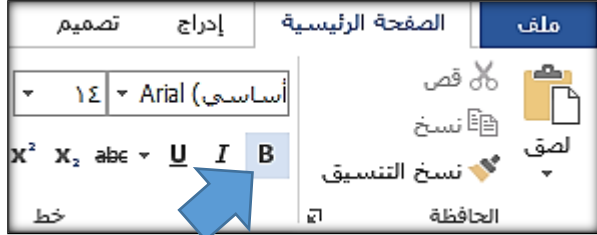

الآن وبعد أن اقتبس الكاتب لا بد من ذكر المصدر على سبيل الأمانة العلمية، وذكر المصدر يكون عادة في أسفل الورقة؛ أي: ف*ي الحاشـية السـفلية:* والتي هي جزء من أسـفل الورقة نضــع فيها معلومات كحقول المصــدر الذي اقتبسنا منه، أو شرح كلمة قد لا تكون مفهومة بالنسبة لطيف من القراء، أو فكرة أقل أهمية، وما شابه ذلك مما لا نريد وضعه في جسم الصفحة؛ كي لا نشتت تركيز القارئ، أو نغرقه في التفاصيل أثناء شرح فكرة ما، ويوضع عــادة في متن الورقـــة رقم يــدلنـــا على الحــاشــــيـــة الموافقـــة، فكيف نســــتخــدم الحواشـــــي الســــفليــة؟ دعنا نناقش سينار يوين:

الأول (الغلط): أن تقوم يـدويـاً بكتـابـة ١ في جســـم الصــــفحـة، وتحـديـده ثم الضــــغط على الإختصـــــار : (+ +Ctrl + Shift) لجعل هذا الواحد أعلى من باقي الأحرف، ثم تنزل لنهاية الصـفحة وتكتب ١ ثم تذكر حقول المصدر، الآن ماذا لو نقلت هذا الاقتباس من صفحة لأخرى، فلن تنتقل الحاشية معه، ماذا لو حذفت هذا الاقتباس فلن يتم حذف الحاشية الموافقة له، المشكلة إذن في عدم وجود ارتباط بين الاقتباس والحاشية الموافقة له.

> الثاني (الصحيح): أن تضغط ببساطة على (Alt+Ctrl+F) مما سيؤدي الي إدراج الرقم المناسب تلقائياً (١ إن كان هذا هو الاقتباس الأول، ٢ إن كان الثاني..) وسـبتم ربط هذه الحاشــية مع النص، بحيث تتحرك معه وتتغير معه ديناميكياً، وسـيتم تصـحيح الرقم تلقائياً في حال نقلت النص المقتبس من صــفحة لأخرى بما ينســجم مع التغيير الحاصــل. علماً أنه يمكنك الوصــــول إلى نفس الاختصــــار (Alt+Ctrl+F) من

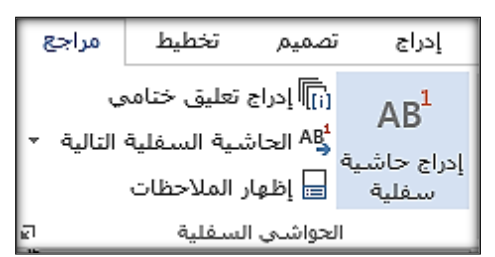

تبويب (مراجع) ▶ مجموعة (الحواشي السفلية) ▶ زر (إدراج حاشية سفلية) كما توضح الصورة.

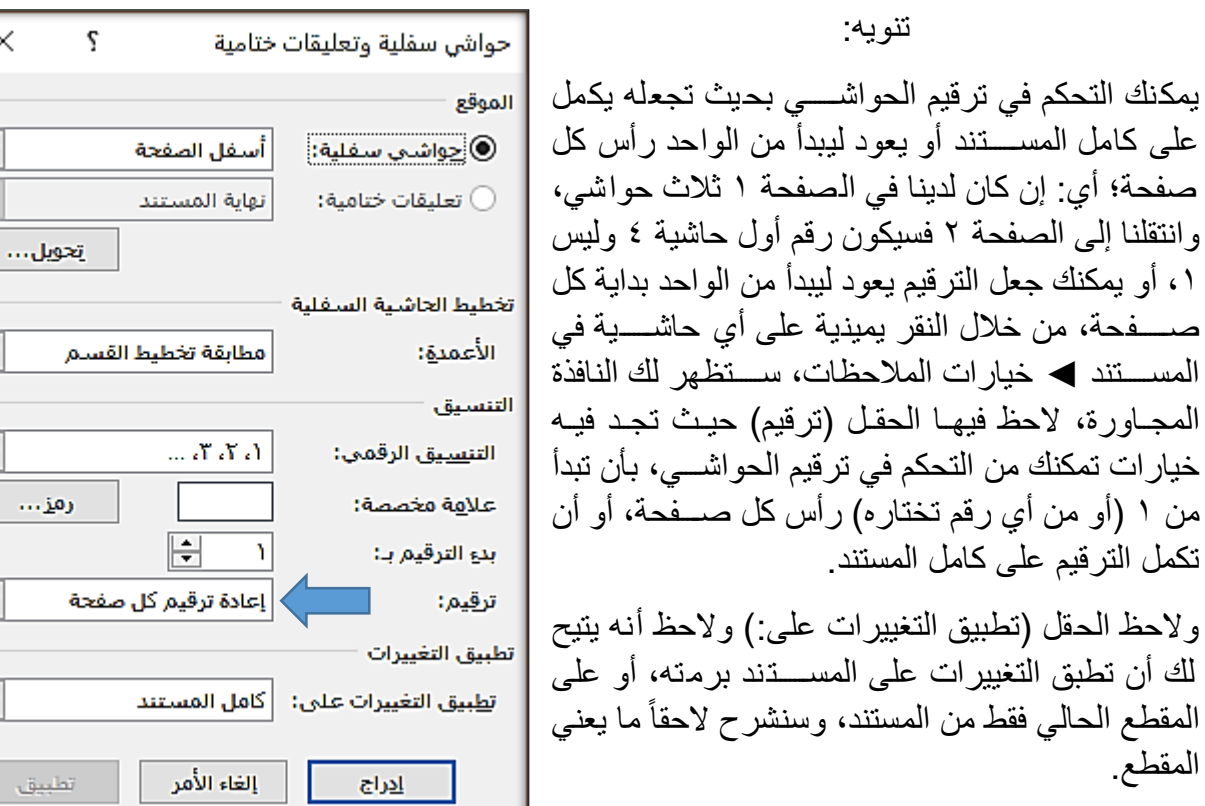

ومن الجيد هنا أن نتكلم عن الأزرار I I ، ون ستعمل كل منها عبر الجدول التالي:

| أشهر الاستعمالات                                                                                                    | الوظيفة                 | الاختصار        | الزر           |
|----------------------------------------------------------------------------------------------------|-------------------------|-----------------|----------------|
| الاقتباس المعنوي أو لتمييز بعض<br>الكلمات                                                                                                    | جعل النص <b>عريض</b> اً | $Ctrl + B$      | B              |
| الكلمات المفتاحية                                                                                                    | جعل النص <i>مائلأ</i>   | Ctrl+I          |                |
| تمييز كلمة أو عنوان                                                                                                    | جعل النص مسطراً         | $Ctrl+U$        | <u>ບ</u>       |
| شـــطب كلمة تليها كلمة أكثر صـــحة<br>منها؛ لتنبيه القارئ إلى ضرورة عدم<br>استعمــال الأولىي (المشــــطوبــة)<br>واستبدالمها بالثانية (غير المشطوبة). | شطب المحدد              | لا يوجد         | abe            |
| في المعادلات الكيميائية                                                                                                    | جعل المحدد منخفضاً      | $Ctrl + +$      | X <sub>2</sub> |
| في الأسس بالرياضيات                                                                                                    | جعل المحدد مرتفعأ       | Ctrl + Shift+ + | $X^2$          |

تعقيب على النص المشطوب: لو قلت لك مثلاً إصدارات توزيعات لينوكس فكأني أريد أن أوصـل لك فكرة بأنه في عالم لينوكس تسمى توزيعات وليس إصـدارات، وعندما ترى كقارئ: رسـللّة أطروحة الدكتوراه، فعليك أن تعي أن الكاتب أراد أن يوصـــل لك معلومة أنه من الأدق أن تســميها أطروحة الدكتوراه، بالمناســبة نطلق عادة مصطلح (رسالة) عند الحديث عن درجة الماجستير، ومصطلح (أطروحة) عند الحديث عن درجة الدكتوراه.

المبحث الخامس: طرق ذكر المراجع: بداية دعنا نتعرف إلى مجموعة من المصطلحات التمهيدية: المص<u>در :</u> كتاب أو موقع انترنت أو مجلة دورية ذات ثقل ومصداقية تنوي الاستعانة بأجزاء منه لإنجاز بحثك ِ الإشــارة المرجعية: هي إشــارة إلى المصــدر الذي اقتبس منه الكاتب، وقد تكون مقتضــبة تعطي القارئ لمحة عن ذاك المصـــــدر، وإن أراد التوســــع قصــــد جدول المراجع في آخر الكتاب الذي بين يديه، وقد يذكر فيها أركان المصدر كاملة.

<span id="page-16-1"></span><span id="page-16-0"></span>خطوات ربط االقتباس بالمرجع:

- ١. اكتب الاقتباس حرفياً كان أم معنوياً، وتأكد أن المشيرة في نهاية الاقتباس.
	- ٢. انتقل للحاشية السفلية بأن تضغط (Alt+Ctrl+F).
- ٣. إذا كانت هذه هي المرة الأولى التي تقتبس فيها من ذاك المصـدر فعليك أن تضـيفه، وإضــافة المصـدر تتم لمرة واحدة فقط وذلك من تبويب (مراجع) ♦ مجموعة (المراجع والاقتباسات) ♦ الزر (إدراج اقتباس)

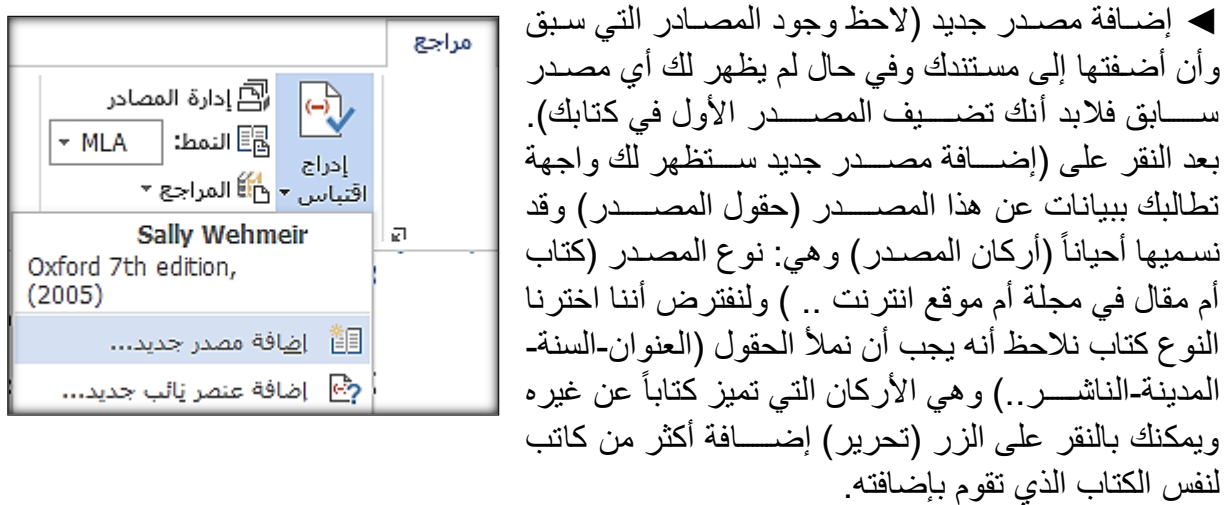

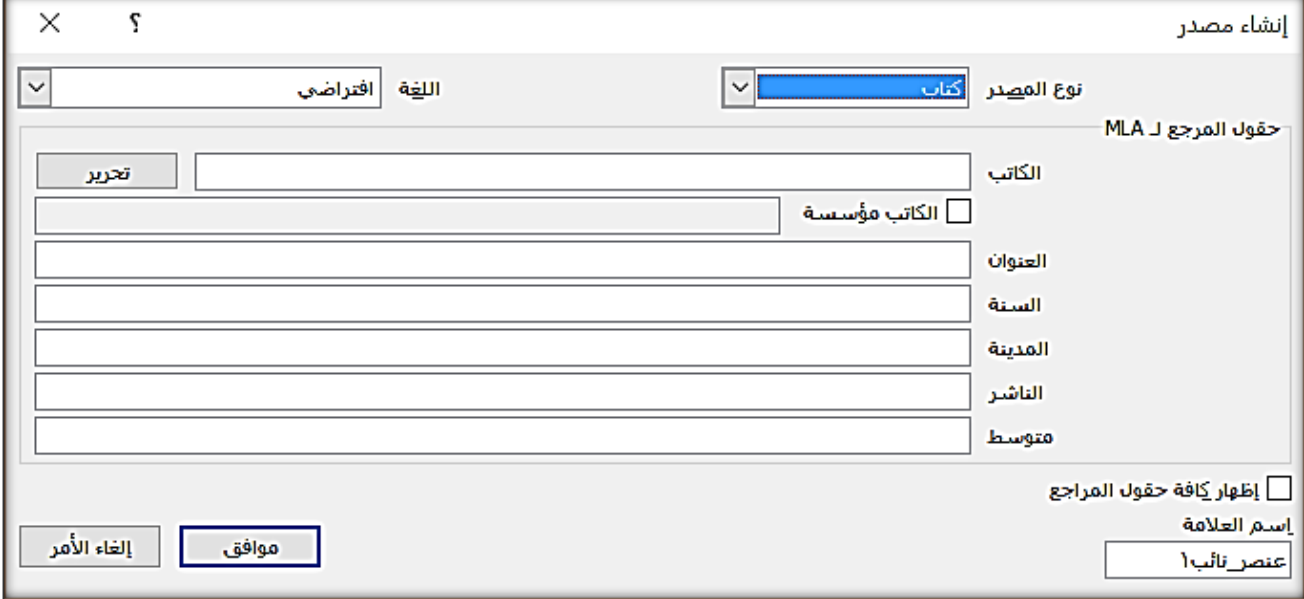

<sup>&</sup>lt;u>.</u> ' هناك فرق بين المصـادر (أمـهات الكتب)، والمراجع (ما دون ذلك) وسيتم إهمالـه هنا.

- ٤ . بعد ملأ الحقول الســــابقة والنقر على (موافق) تلاحظ ظهور الإشـــــارة المرجعية في المكان الذي قمتَ بتحديده سـابقاً، وتلاحظ أن الإشــارة المرجعية تحوي بيانات مقتضـبة عن المصــدر (كنية المؤلف وسـنة النشر أو قد تقتصر على كنية المؤلف فقط) حسب النمط المستخدم، وتلاحظ عدم وجود رقم الصفحة.
- 0 ٍ أضيف رقم الصيفحة التي اقتبست منها بالنقر على السيهم بجوار الإشبارة المرجعية ▶تحرير الاقتباس ثم أدخل رقم الصفحة ثم مواكق، كما توضح الصورة:

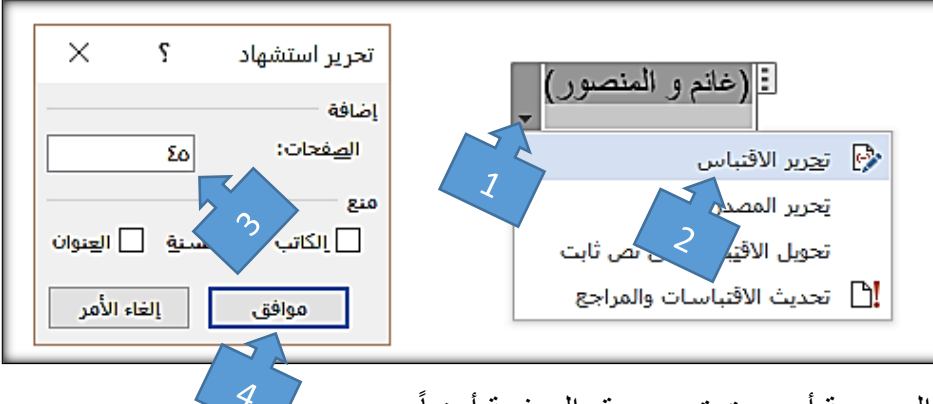

ترى أن الإشارة المرجعية أصبحت تحوي رقم الصفحة أيضاً.

**تنويه! :** لحذف الإشارة المرجعية عليك أن تنقر نقرة واحدة على مقبس الإشارة المرجعية، ثم أن تضغط زر Delete والمقبس هو الااوية الموضحة بالصورة:

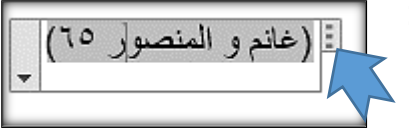

**تنويه٢:** في حال احتجت بعد إضـــافة المصــدر إلى تعديل حقوله فعليك بتبويب (مراجع) ▶ مجموعة (المراجع والاقتباسات) ▶ الزر (إدارة المصادر) حيث ترى جميع المصادر التي قمتَ بإضافتها، حدد المصدر الذي تود تعديله ثم انقر على الزر تعديل.

<mark>تنويه٣:</mark> في المرات اللاحقة ستجد المصدر الذي قمتَ بإضافته جاهزاً عند النقر على الزر (إدراج اقتباس). **تنويه ٤:** يمكنك وضع الإشارة المرجعية ضمن متن الصفحة في نهاية الاقتباس.

- ٦. اختر النمط: وذلك من تبويب (مراجع) ♦ مجموعة (المراجع والاقتباســـات) ♦ الزر النمط حيث ترى قائمة فيها العديد من الأنماط الناظمة لذكر المصادر سنشر ح بعضاً منها:
- النمط MLA: يذكر في الإشــارة المرجعية كنية المؤلف فقط (ورقم الصــفحة الذي قمنا بإضـــافته لاحقاً) ومن أراد الاستزادة حول هذا المصدر قصد جدول المراجع في نهاية الكتاب حيث سيرى بيانات هذا المصدر كاملة (عنوان الكتاب واسم المؤلف وكنيته وسنة النشر ودار النشر ...)
	- النمط APA: يذكر كنية المؤلر، سنة التألير، ورقم الصفحة.
- النمط 2006BEE والنمط 50690Jامرجع رقمي: يذكران في الإشـارة المرجعية رقم فقط (١-٢-٣..) ومن أراد معرفة المزيد قصـــد جدول المراجع نهاية الكتاب حيث أرقام موافقة لهذه الأرقام تحوي بيانات المرجق كاملة.

أتر ك لك اكتشاف الباقي، علماً أننا استعملنا في كتيبنا هذا كما لاحظت النمط MLA.

٧. قم بإدراج جدول المراجع في نهاية كتابك: اذهب للصـــفحة الأخيرة من كتابك ثم من تبويب (مراجع) → مجموعة (المراجع والاقتباسات) ▶ الزر (المراجع) واختر قالباً بناسبك، ترى أن Word قد قام بإضافة جميع المراجع التي قمت بإضافتها إلى مستندك وبيانات كل منها بالتفصيل.

تلك الطريقة الأولى للإشــارة إلى المصــادر ، عن طريق إشــارة مرجعية مقتضـبة تُوضــع إمـا بجوار الاقتباس في متن الصـفحة أو في الحاشـية السـفلية، تعطي القارئ رأس الخيط عن المصـدر ، وإن أراد الاسـتزادة قصـد جدولّ المراجق كي نهاية الكتاب.

وهناك طريقة أخرى اتبعها العرب ولازالت متبعة في عصرنا تعتمد على ذكر بيانات المصدر كاملة عند وروده للمرة الأولى وفقاً لترتيب معين يضـعه الكاتب نصـب عينيه من البداية ولا يحيد عنه طوال البحث وفي الحاشـية السفلية حصراً، وعند ورود المصدر في المرات اللاحقة فنميز حالتين:

- في حال عدم وجود مصدر آخر يفصل بين الورود السابق لهذا المصدر والورود الحالي، نضع عبارة المصدر السابق نفست ثم رقم الصفحة.
- أما في حال وجود مصـدر آخر يفصـل بين الورود السـابق لهذا المصـدر والورود الحالي، نضـع اسـم المؤلف وعبارة (مصدر سابق) ثم رقم الصفحة.

**تنويه: بالنسبة لترتيب حقول المصدر عند وروده للمرة األولى: لم يتم االتفاق بين مختلف المؤسسات العلمية على طريقة لترتيب الحقول، والزالت كل مؤساساة تتبع طريقة خاصاة بها، فمنها من يقدم اسام المؤلف، ومنها من يقدم اسم الكتاب، لكن بالعموم هناك أركان يجب أن تذكر أيا كان الترتيب وه : اسم المؤلف – سنة النشر – عنوان الكتاب – رقم الطبعة – مكان النشر – الناشر – رقم الصفحة 1 .**

وهما طريقتان أيهما أردت أن تتبع فاتبع، أنا أرى أن الأولى أكثر ديناميكية بســبب صـــغر الإشـــارة المرجعية، ولأنها تعطيني حرية في وضــع الإشــارة المرجعية في المتن أو الحاشــية، وحرية في تعديل بيانات مرجع ما ثم تطبيق ذلك التعديل علل كامل المستند بلكل تلقائي.

بعد تلك الفقرة الدسمة تعال بنا نأخذ استراحة كاتب، مق هذه التلميحات السريعة:

- معلومٌ أنه لنقل المشــــيرة **محرفاً** نحو اليمين نضــــغط على (الســـهم اليميني) من لوحة المفاتيح، أما لنقل المشيرة **كلمةً** نحو اليمين؛ فعلينا الضغط على زر Ctrl مع السهم اليميني وهذا الانتقال سيتم دون تحديد، أما لنقل المشيرة نحو اليمين مع تحديد الكلمة؛ عليك أن تضغط زري Ctrl+Shift مع السهم اليميني.
- معلوٌم أنت لحذر **محر ف** تا ٍل للملتتتتتتيرة نضتتتتتتغط الار Delete م لوحة المفاتيح، أما لحذر **كلمة** تالية للمشيرة فعلينا الضغط على Ctrl+Delete.
- **0** معلومٌ أنه لحذف **محرفٍ** ســابقٍ للمشــيرة نضـــغط الزر Backspace من لوحة المفاتيح، أما لحذف **كلمة** سابقة للمليرة كعلينا الضغط علل Backspace +Ctrl.
- معلوٌم أنت لالنتقال لنهاية الستتتتتطر نضتتتتتغط الار End، أما لالنتقال لنهاية المستتتتتتند كعلينا الضتتتتتغط علل .Ctrl+End
- للانتقال لبداية الســــطر نضـــــغط على الزر Home، أما للانتقال لبداية المســـتند فعلينا الضـــــغط على .Ctrl+Home

<u>.</u>

<sup>1</sup> )الجندي 130(

<span id="page-19-0"></span>المبحث السادس: جدول المحتويات: نكمل في تبويب (مراجع) حيث سنشرح مجموعة (جدول المحتويات).

يتم وضـــع *جدول المحتويات* عادة في الصـــفحة الأخيرة من المســتتد، والبعض يفضــل وضـــعه في بداية البحث، ويبين جدول المحتويات للقارئ: عناوين المباحث الموجودة ضمن الكتاب، والصفحة الموافقة لكل منها.

يخطئ من يظن أن جدول المحتويات يتم إنجازه في المراحل الأخيرة من المســــتند؛ حيث إن جدول المحتويات يجب أخذه بعين الاعتبار من البداية . دون مقدمات دعنا نناقش طريقتين :

<mark>الطريقة الأولى:</mark> هي أن تقوم بعد أن تنتهي من كتابة مسـتندك برســم جدول في الصــفحة الأخيرة، ثم تقوم يدوياً بكتابة العنوان، ثم نقاط، ثم رقم الصفحة الموافقة لذاك العنوان، الآن ماذا لو تم حذف أحد العناوين من المستند أو تغيير صــــفحته، فعليك أن تقوم يدوياً بتغيير ما يلزم في جدول المحتويات، الأمر الذي قد يســــتغرق الكثير من الوقت والجهد، المشــــكلة إذاً هي عدم وجود ارتباط بين عناوين الأبحاث في المســــنتد وجدول المحتويات الذي يعرضها.

<mark>الطريقة الثانية (الصــحيحة):</mark> أن تســتفيد من جدول المحتويات الذي يوفر ه Word مما ســبوفر عليك كثيراً من الوقت والجهد، وزضاكة جدول المحتويات خطوتي :

١. وضع العناوين ضمن مستوياتها المناسبة: فالعناوين إما عناوين مستوى أول (عناوين رئيسة)، أو عناوين مســتوى ثان (عناوين فرعية ضــمن العناوين الرئيســية)، أو عناوين مســتوى ثالث (عناوين فرعية من

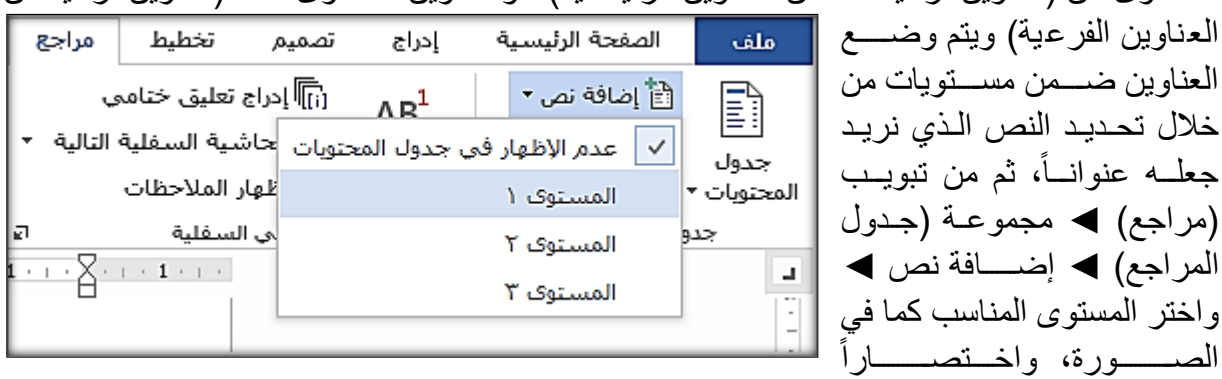

لوضـع النص المحدد كعنوان مسـتوى أول اضـغط (Ctrl+Alt+1)، ولجعل النص المحدد عنواناً ضـمن المستوى الثاني اضغط (Ctrl+Alt+2)، وبداهةً (Ctrl+Alt+3) ستضع المحدد كعنوان مستوى ثالث. ٢. إ<u>ضــافة جدول المحتويات:</u> الآن بعد أن مررت على كل عناوين المســتند ووضـــعتَها ضـــمن مســتوياتها

المناستتتبة انتقل للصتتتفحة التي مراجع الصفحة الرئيسية أملف تخطيط تصميم إدراج تريد وضتتتق جدول المحتويات h [i]] إدراج تعليق خنامي أَ≣ًأ إضافة نص ▼  $AB<sup>1</sup>$ فيها (والتي قد تكون في بداية .<br>اِ التحديث الجدول البحث أو نهايته حســــب حدول <mark>⊟</mark> إظهار الملاحظات ۔<br>سفلته ∥المحتويات ▼ الرغبة)، ثم من تبويب مضمن )مراجق( ◄ مجموعة )جدول الجدول التلقائي ١ المحتويتات( ◄ اختر القتالتب المحتويات المناسب لك كما في الصورة العنوان ١ ............................ المجـــاورة، حيــث تلاحظ أن عنوان ۲ .................................. جدول المحتويات قد تم علوان ۲ ....................... دراجتت كي تلتك الصتتتتتتفحتة،

وتلاحظ أن Word قد أجرى مسحاً للمستند من بدايته واضـعاً جميع العناوين الموجودة فيه ضـمن جدول المحتويات، وبجوار كل منها رقم الصـفحة الموافق والمرتبط مع عنوان البحث بحيث يتغير معه ديناميكياً عند نقل ذاك العنوان من صسفحة لأخرى، جرّب حذف أحد العناوين في مســتندك وتوجه صسوب جدول المحتويات، وقم بتحديثه ولاحظ أنّ العنوان قد تم حذفه تلقائياً بعد تحديث جدول المحتويات، ولتحديث جدول المحتويات: عليك بتبويب (مراجع) → مجموعة (جدول المحتويات) → زر (تحديث الجدول):

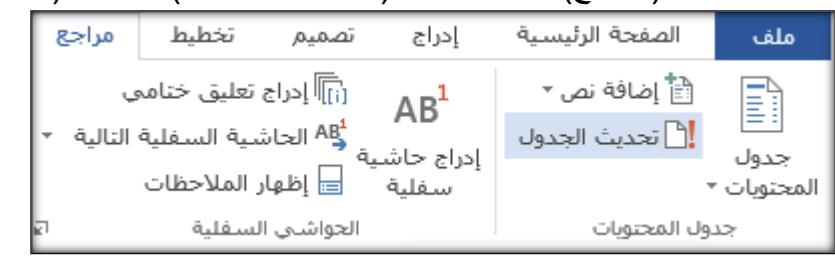

أو بالنقر داخل جدول المحتويات الذي تم إدراجه، تلاحظ ظهور زر (تحديث الجدول) الموجود أعلى جدول المحتويات الذي كي المستند.

## **تنويهات:**

- لجدول المحتويات كائدة مهمة عند تداول المستتتتتند بلتتتتكل رقمي، حيث نت وعند الذهاب لصتتتتفحة جدول المحتويات، والنقر على أحد العناوين سيتم نقلك إلى الفقرة الموافقة لذلك العنوان، أي أن العنوان أصبح ارتباطاً تشـــعبياً 'للفقرة الموافقة لـه (قد يتطلب الانتقال إلى الفقرة الموافقة للعنوان ضــــغط زر Ctrl مع النقرة اليسارية للفأرة).
- يمكنك إدراج ارتباطات تشـعبية في أي مكان بالمسـتند تنقل القارئ عند النقر عليها إلى صـفحة ويب، أو إلى صفحة ما ضمن المستند، بالضغط على Ctrl+K ♦ ستظهر لك نافذة اختر منها (مكان ما في هذا المســتند)، ثم حدد المكان الذي تريد أن ينقلك Word إليه عند النقر على النص المحدد، علماً أن ما تراه هنا هو ذات العناوين التي تجدها في جدول المحتويات؛ أي: العناوين التي وضعناها ضمن مستويات:

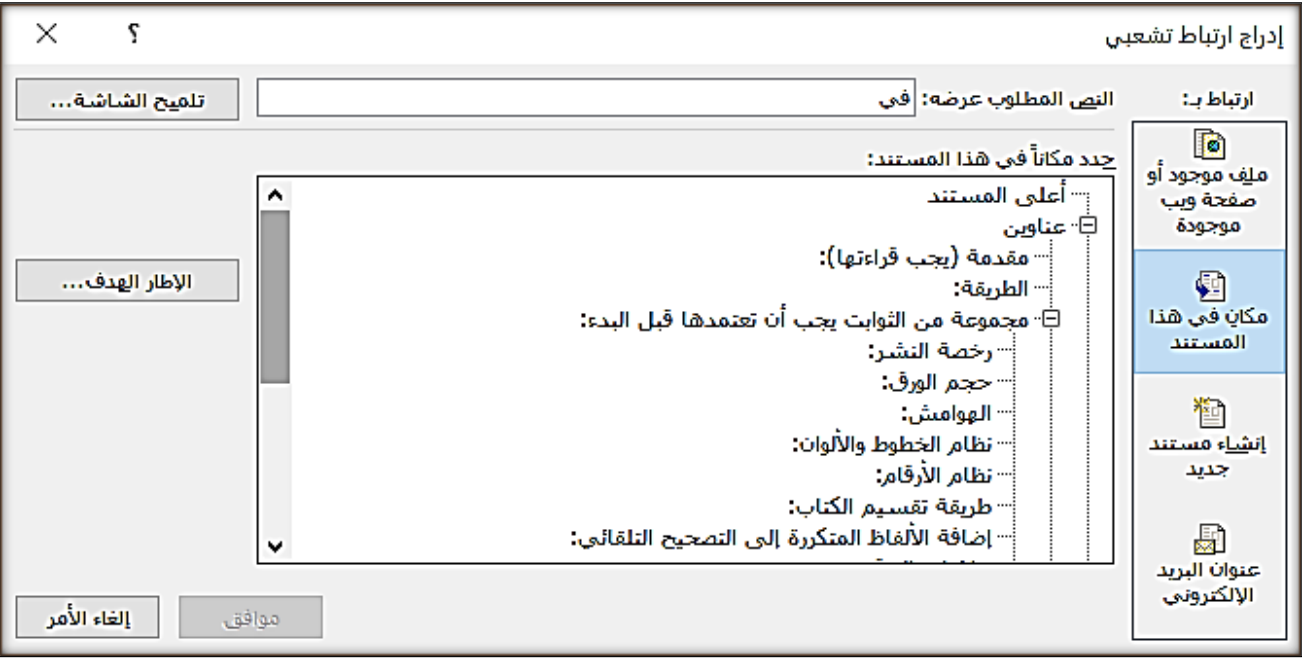

<sup>&</sup>lt;u>.</u> ' الارتباط التشعبي: نص ينقلك عند النقر عليه إلى مكان ما في المستند، أو إلى صفحة ما على الانترنت.

المبحث السابع: الفهر س: نكمل في تبويب (مراجع) حيث سنشر ح مجمو عة (فهرس). الفهرس بكسر الراء كلمة معربة عن الكلمة الفارسية (فهرست). يختلف الفهرس عن جدول المحتويات (في Word)؛ فجدول المحتويات كمـا رأينـا يضــــم عنـاوين المبـاحث وصفحاتها الموافقة، مما سيتيح للقارئ أن يبحث ضمن طيات الكتاب <u>حسب الموضو</u>ع.

أما الفهرس فهو صـــفحة في آخر البحث تضـــم الكلمات الأســـاســـية التي يحددها الكاتب ككلمات مفتاحية مرتبة ألفبائياً، وصـفحاتها الموافقة، مما سبتيح للقارئ أن يبحث <u>حسب الكلمة</u> ضمن طيات البحث، الأمر الذي سبسـهل عليه الوصول إلى مبتغاه خصوصاً في المؤلفات الكبيرة، ولإضافة الفهرس خطوتين:

• تحديد *الكلمات الأســــاســــــية* أي تحديد ما تريد إظهاره في الفهرس، ثم من تبويب مراجع ▶ مجموعة (فهرس) ♦ الزر (وضـع علامة للإدخال) كما في الصـورة المجاورة، واختصــاراً (Alt+Shift+X).

<span id="page-21-0"></span>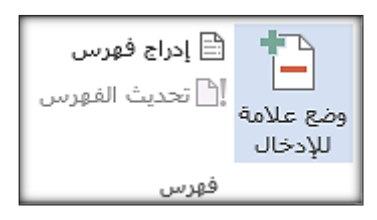

حيث ســـتلاحظ ظهور محارف غريبة؛ لأن Word نقلك إلى طريقة عرض (إظهار الكل)، وللعودة: .Ctrl+Shift+8 اضغط

• إدراج الفهرس: نتوجه للصــــفحة التي نريد وضــــع الفهرس فيها، ثم من تبويب مراجع ▶ مجموعة (فهرس) ▶ الزر (إدراج فهرس) ترى أنه تم إدراج فهرس يضــــم الكلمات الأســــاســــية مرتبة الفبائياً والصفحة المواكقة لكل منها.

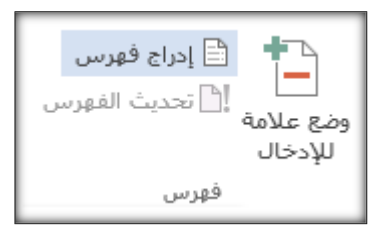

الفهرس غالباً ما يستعمل مع الكتب الورقية، كون مهمة الفهرس تتحقق باستخدام خيار البحث (Ctrl+F) كي النسخ الرقمية.

> **يجب عدم اإلسراف ف استعمال االقتباس؛ ك ال يصبح البحث مجرد اقتباسات، والبعض يعتبر االقتباس سرقة إن تجاوز ستة أسطر أو 1000 كلمة.**  )الجندي 125(

<span id="page-22-0"></span>المبحث الثامن: التسميات التوضيحية:

لا زلنـا في تبويب (مراجع)، ولاحظت أننـا تكلمنـا عن مجموعـة (جدول المحتويـات) ومجموعـة (الحواشــــي السفلية)، ومجموعة (المراجع والاقتباسات)، ومجموعة (فهرس)، ولم يبق سوى مجموعة (تسميات توضيحية) سنتكلم عنها كي هذه الفقرة:

التسمية التوضيحية<u>:</u> هي نص يظهر أسفل *الكائنات* التي تستخدمها في مستندك، ولنتفق أن كلمــة الكــائـــات تعني في هذه الفقرة: (الجداول والرســـــوم البيــانيــة والصـــــور.. ). <mark>(1</mark> **التسمية التوضيحية إذن: تسمية ذات تعداد رقم ، مثل الشكل ،1 يمكن إضافتها لشكل أو جدول أو معادلة أو أي عنصر آخر حيث ترى في الصورة المجاورة:** 

- **.1 التسمية الت تقوم بتحديدها**
- **.2 رقم يقوم Word Office Microsoft بإدراجه لك 1**

قد تضـــــع في بحثك عدداً من الكائنات، وتلاحظ أن ترقيم الكائنات في الأبحاث العلمية يأخذ المنحى التالي غالباً: (الشكل 17-٢ نافورة) وهذا كما تلاحظ يحدد نوع الكائن (شكل) ورقم هذا الشكل فللأشكال في المستند ترقيم وللجداول ترقيم آخر وللمعادلات ترقيم آخر، والرقم ٢-١-٢ يدل على أنها الصـــورة الثانية عشـــرة من الفصـــل الثاني، الآن ماذا لو أضـفنا صـورة قبل الصـورة ١٢ ضـمن هذا الفصـل؟ بالطبع لن نقوم يدوياً بتغيير أرقام جميع الصـور الواردة في الفصـل الثاني التي تلي مكان الإضـافة؛ لذا يوفر Word طريقة تلقائية لفعل ذلك: من تبويب (مراجع) ♦ مجموعة (تسميات توضيحية)، ولنشرح كيفية إدراج تسمية توضيحية:

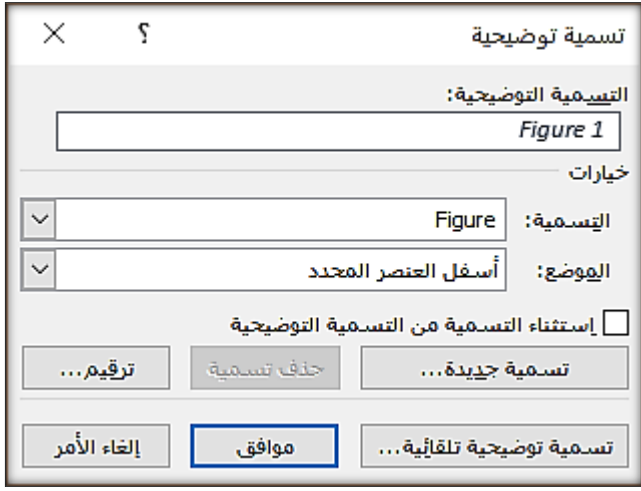

حدد الكائن الذي تريد إدراج تسمية توضيحية له ثم: من تبويب (مراجع) ♦ مجموعة (تسميات توضيحية) ♦ انقر على (إدراج تســـمية توضــــيحية) تظهر لك نافذة تتتتتتتتحتتتتتتتوي عتتتتتتتدداً متتتتتتت التتتتتتتختتتتتتتيتتتتتتتارات: الحقل <u>التسمية التوضيحية:</u> هنا تضع ما يمثله هذا الكائن حيث ســـــيظهر Word قبل ما ســــتكتبه كشـــــر ح عن الصتتتتتتورة كلمتة Figure كال يتيح Word تستتتتتتميتات توضـيحية مثل (نافورة ٢)؛ بل يجب أن تضـع (الشكل 2 ناكورة( أي بتحديد الفئة التي ينتمي لها هذا الكائ أهو صـــورة أم معادلة أم مخططاً بيانياً، ففي هذا الحقل عليك أن تكتب نـافورة تجد أن Word قد أظهرها <sup>ا</sup>

1Figureناكورة للدإلة أ نوع الكائ Figure، واستتتتمت ناكورة، ورقمت ،1 ويمكنك عبر القائمة )التستتتتمية( كي النافذة الســابقة أن تختار البادئة التي ســيضــيفها Word إلى الكائن المحدد؛ أي: أيضــيف Figure للدلالة أنها شكل، أم Table للدلالة أنها جدول …، ومن الخيار (الموضع) يمكنك ضبط مكان التسمية التوضيحية أهي أسفل العنصــــــر أم أعلاه، لكن أما من طريقة لجعل التســــميات ( شـــــكل ١ نافورة) بدل من (Figure1نافورة)؟

1

<sup>&#</sup>x27; الصورة والشرح بتصرف من:

https://support.office.com/ar-sa/home/

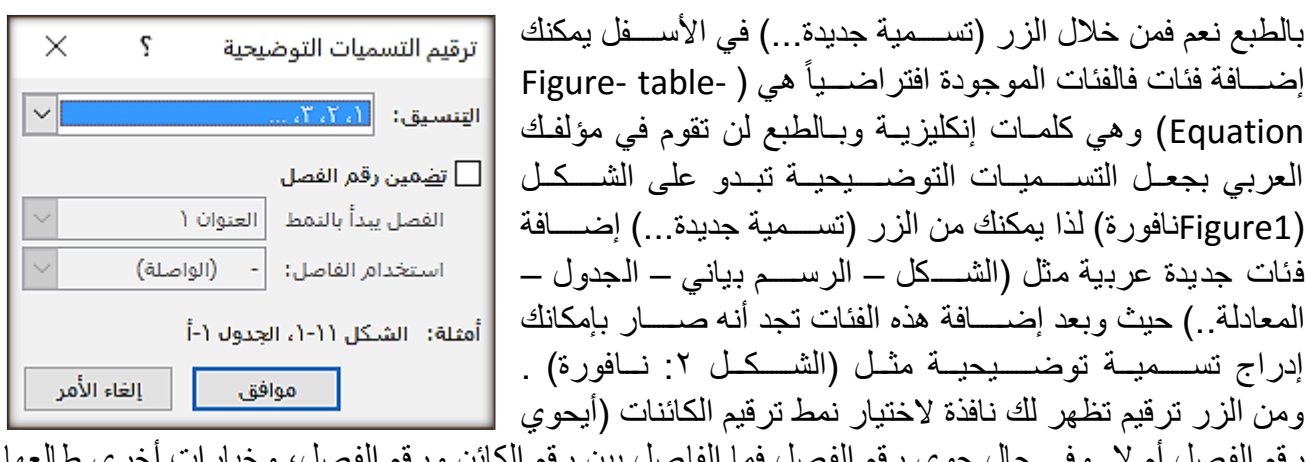

 $\tau$ 

رقم الفصل أم لا وفي حال حوى رقم الفصل فما الفاصل بين رقم الكائن ورقم الفصل، وخيارات أخرى طالعها في الصورة..)

الأن ما الذي يدفعنا لاستعمال هذا السيناريو (الطويل)؟ دعني أسرد عليك قصة:

بشكل ما عند حذف الشكل من المستند.

كان أحمد يكتب مستندأ مليئاً بالأشكال البيانية وقام بترقيم الأشكال البيانية يدوياً بدون استعمال الطريقة السـابقة؛ ولم يضـمِّن أحمد رقم الفصـل في نظام الترقيم الذي اتبعه؛ أي: أن الترقيم بدأ من ١-٢-٢-٤ .. حتى وصـل عدد الأشكال البيانية في بحث أحمد إلى ألفي شكل، وبعد أن أنهى أحمد بحثه عرضه على أصحاب الاختصاص فقرر حذف الشكل رقم ٦ منه؛ إنها كارثة! على أحمد إعادة ترقيم جميع الأشكال في كتابه حيث أن الشكل رقم ٢ يجب أن يصبح رقم ١ والشكل رقم ٣ يجب أن يصبح رقم ٢ ... لو أنّ أحمد استخدم الطريقة السابقة لصحح Word أرقام الأشكال تلقائياً، ندم أحمد لأنه لم يستعمل الطريقة الصحيحة وقرر عدم ارتكاب ذلك الغلط ثانيةً ۞.

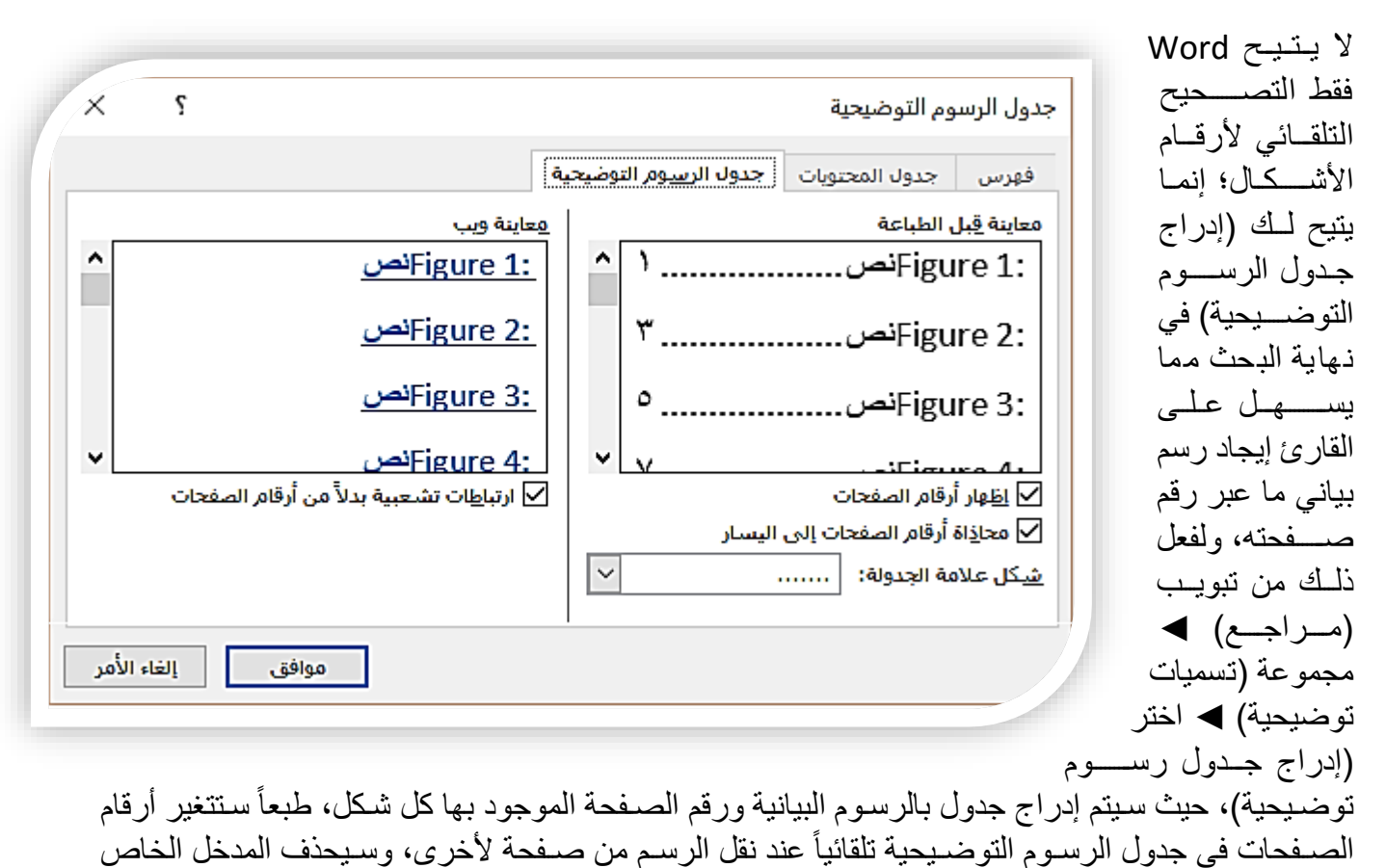

<span id="page-24-0"></span>المبحث التاسع: القوائم المرقمة في Word:

لا أريد أن أخوض في ألف باء القوائم المرقمة، إنما أودٌ أن أنوّه إلى (القوائم المرقمة متعددة المستويات) عبر النقاط التالية:

 معلوم أنت زضتتتتاكة الصفحة الرئيسية مراسلات مراجع تخطيط تصميم إدراج قـائمــة مرقمــة من  $\frac{1}{2}$   $\frac{1}{2}$  تبويب (الصنفحة ∟استي) Calibri (حد الترئتيستتتتتتتيتتتة( ◄  $\overline{\cdot}$   $\equiv$   $\equiv$   $\overline{\equiv}$   $\left|$   $\cdot$   $\overline{\mathbf{A}}$   $\cdot$   $\overline{\mathbf{W}}$   $\cdot$   $\mathbf{A}$   $\left|$   $\mathbf{x}^2$   $\mathbf{x}_2$  and  $\cdot$   $\overline{\mathbf{U}}$   $I$   $B$ مجمو عة (فقر ة) ثم  $\bar{a}$ خط ننقر على أحـد

أزرار القوائم المرقمة حسب الشكل الذي نريد:

- للدخول كي القائمة مستوى نحو الداخل: اضغط ار Enter زدراج ترقيم جديد ثم اضغط ار Tab، تجد أن هذا الترقيم الجديد قد دخل نحو الداخل (ويمكنك تغيير شكل القائمة الداخلية لاحقاً بأن تضع المشيرة على أحد بنودها ثم اختر الشكل الجديد من الأعلى).
- للخروج في القائمة مستوى نحو الأعلى، أو لإنهاء الترقيم في حال كانت القائمة مؤلفة من مستوى واحد: اضغط Enter مرتي .

المبحث العاشر : الصفحات الأولى في البحث: كانت كل تلك النصائح (قبل البدء) كما لاحظت، دعنا الآن نناقش أدبياً وتقنياً كيفية كتابة الصفحات الأولى، والتي تكون عادة بالترتيب: (صفحة <u>الغلاف،</u> ثم صفحة الإهداء، تليها صفحة ا<u>لمقدمة</u>، وبعدها صفحة ا<u>لطريقة</u>):

<span id="page-24-2"></span><span id="page-24-1"></span>المطلب الأول: صفحة الغلاف وقواعد اختيار العنوان:

أول ما يتبادر للذهن عندما نقول غلاف هو عنوان الكتاب، فما هي القواعد الواجب مراعاتها عند اختيار عنوان للكتاب لوضعت علل صفحة الغالر:

- ا<u>لوضوح التام:</u> بحيث يعبر العنوان عن مضمون البحث بلا غموض، وألا يتضمن كلمات تحتمل أكثر من معنى، مع الانتباه إلى أن ما يراه الباحث واضحا وضوحا تاما قد يراه الآخرون غير ذلك.
	- الإيجاز: فالعنوان يجب ألا يكون قصيرًا مُخِلاً، ولا طويلاً مُملاً. ة<br>.
	- الدقة: بحيث يعبر العنوان عما يبحثه البحث تماماً دونما زيادة، فلا يعد العنوان القارئ بمواضيع لن يجدها في طيات البحث، و أن يكون بعيداً عن الإثار ة غير المفيدة.
- عدم الاجتهاد في طلب أن يكون العنوان موزوناً ومقفى، وأن يطرح إشكالية البحث بشكل مكثف وألا يتجاوا 15 كلمة.

الآن بعد أن حضّــــرنا العنوان دعنا نناقش الغلاف الذي يجب أن يحوي أركان هذا الكتاب؛ أي: (عنوان الكتاب،

است المؤلف، الناشتر، ستتة النشتر،..) ولإدراج غلاف لكتابك عليك بتبويب (إدراج) ▶ مجموعة (صسفحات) ▶ الزر (صسفحة غلاف)، حيث سستختار الغلاف الذي تعتقد أنه يعطي انطباعاً أولياً جيداً، مع مراعاة أن يكون الغلاف بسيطاً وبعيداً عن التعبئة اللونية في حال كنت تخطط لطباعته بالأسود فقط، وإن كنت تخطط لتصــــميم الغلاف على أحد برامج التصــــميم فليكن غلافك ذو ألوان ر اقية متباينة لا تجعل من قراءة العنوان وباقي المعطيات مهمة شاقة!

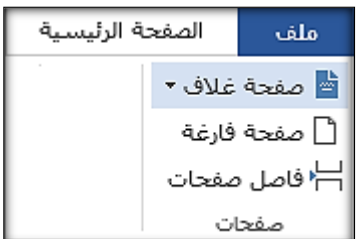

<span id="page-25-0"></span>المطلب الثاني: صفحة اإلهداء وتنسيق ترقيم الصفحات:

عادة ما تكون صــفحة الإهداء بعد صــفحة الغلاف مباشــرة، وتكون بلا رقم، وهي صــفحة خارجة عن القانون! حيث يمكنك استعمال ما يروق لك من الخطوط المزخرفة فيها، ونكتب فيها عبارات منمقة تعبر فيها عن امتنانك لبعض منارات حياتك، ومن ساعدك بإنجاز بحثك، أنصحك بالاطلاع على إهداءات لأبحاث سابقة فذلك سيزودك بالكثير من الأفكار .

لكن كيف نخفي رقم صفحة الإهداء في Word?

معروف أن إدراج أرقام الصفحات يتم من تبويب (إدراج) ▶ مجموعة (رأس وتذييل) ▶ الزر (رقم الصفحة) ثم عليك اختيار الموضع (أعلمي الصفحة أم أسفلها(.

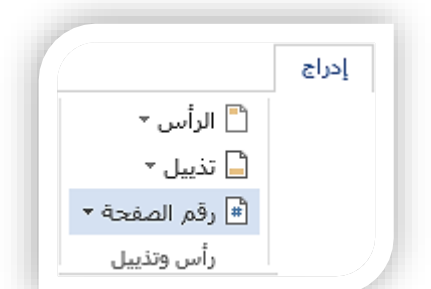

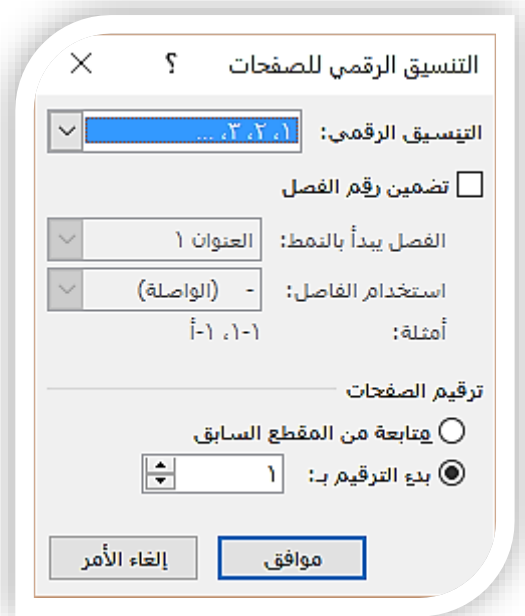

للتحكم بتنسـيق أر قام الصــفحات أكثر كأن تجعل رقم الصــفحة يبدأ برقم الفصل يليت رقم الصفحة، وجعل أرقام الصفحات تبدأ من رقم غير الرقم (١) الافتراضي وخيارات أخرى: من تبويب (إدراج) ▶ مجموعة (رأس وتذييل) ▶ الزر (رقم الصـفحة) ▶ الخيار (تنسيق أرقام الصفحات).

> لإخفاء رقم الصـفحة الأولى: انقر يسـاريتين بالفأرة على رقم أحد الصتتفحات ◄ ستتيلهر تبويب مؤقت كي األعلل )أدوات الرأس والتذييل) علِّم علىي(صفحة أولىي مختلفة).

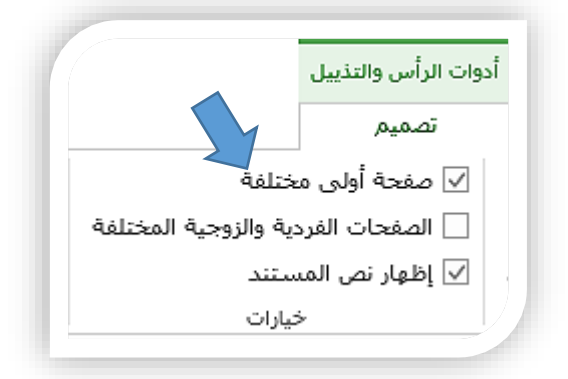

تنويه: بالنقر نقرتين يسـاريتين بالفأرة على رأس أي صـفحة بالمسـتند ونقصـد بالرأس: المنطقة التي فوق السـطر الأول بالصـفحة: سـتنتقل إلى وضـع (تحرير الرأس والتذييل) حيث ترى أن جسم الصـفحة سـيصـبح بـاهتاً وغير قابل للتحرير، وللعودة لوضــــعية تحرير جســـم الصــــفحة والخروج من وضــــعية تحرير الرأس والتذييل: انقر يساريتين على جسم الصفحة، ترى أن جسم الصفحة أصبح مفعلاً وأن الرأس والتذييل أصبحا باهتين. **تنويه:** أثناء اختيار موضـع أرقام الصــفحات سـتلاحظ خيار (الموضــع الحالي) والذي يعني أن Word سـيقوم بإدراج رقم الصفحة في الموضـع الـحالي للمشيرة (سواءً أكان في متن الصفحة، أم في الرأس، أم في التذييل) ِ

<span id="page-26-0"></span>المطلب الثالث: صفحة المقدمة ومشكلة الصفحات المتصلة:

صـفحة المقدمة تلي صـفحة الإهداء، وتشـكل مدخل يمهد للموضــوع المعالَج وتشـمل عادة التعريف بموضــوع البحث، أهميته، الغرض منه واسباب اختياره، **وعادة ما تقدم صفحة المقدمة إجابة عن السؤال التالي: لماذا قام** الباحث بإجراء بحثه؟ وهل هذا البحث امتداد لدراســات أخرى ســـابقة، وف*ي* حال كانت كذلك فعليه أن يبين تلك ا**لدراســـات الســـابقة**'و على الكاتب أن يبين كذلك في المقدمة مدى جدة الموضـــو ع المبحوث، والجهود التي بذلت في مجال البحث مسـبقاً، ويشــترط في مقدمة البحث العلمي الإيجاز والوضـــوح والدقة والدلالة في عناصـــرها ومضمونها ثم طرح الاشكالية او المشكلات التي يثيرها الموضوع من خلال أسئلة او تساؤلات تتم الاجابة عليها ضمن البحث.

وننوه هنا إلى ضـرورة أن تضـغط Ctrl+Enter بعد أن تنتهي من كتابة المقدمة لفتح صـفحة جديدة مسـتقلة عما قبلها، ما الفرق إذاً بين أن تضــــغط Enter عدداً من المرات حتى تفتح صــــفحة جديدة، وبين أن تضــــغط Enter+Ctrl لفتح صفحة جديدة؟

الفرق في استقلالية الصفحات حيث أن الطريقة الأولى (الغلط) هي أن الصفحة الثانية (الجديدة) ستكون مرتبطة بما قبلها، أي عند إدراج سطر جديد في الصـفحة الأولى سـتنزل الأسطر في الصـفحة الثانية، وكذلك عند حذف سطر أو أكثر من الصـفحة الأولى فربما تقفز الأسـطر من الصـفحة الثانية للأولى، الأمر الذي قد يكون مز عجاً بالنسبة للكاتب خصوصاً أنه يكون قد ضبط موقع عنوان المبحث الأول مثلاً في رأس صفحةٍ ما، وقد يز عجه أن يقفز هذا العنوان إلى نهاية الصـفحة السـابقة، أو قد يكتب الكاتب فقرة طويلة ضـمن صـفحة كاملة وقد يز عجه أن تُشطر هذا الفقر ة إلى قسمين.

أما في السيناريو الثاني (الصحيح) أن تضغط Ctrl+Enter فإن الصفحة الثانية مستقلة عما قبلها؛ أي: أضف ما شئت من الأسطر، واحذف ما شئت من الصفحة الأولى، فما كتبته في رأس الصفحة الجديدة سيبقى في رأسها، فالصفحة الجديدة مستقلة عما قبلها، وللتأكد من المواضع التي ضغط فيها المستخدم Ctrl+Enter عليك بضغط )+8Shift+Ctrl)، حيث ترى عبارة )كاصل صفحات( كي المواضق التي ضغط كيها المستخدم )Enter+Ctrl).

<span id="page-26-1"></span>المطلب الرابع: صفحة الطريقة:

هذا هو المكان الذي تتفق مع قارئك فيه على مجموعة من الثوابت التي سـتتبعها في بحثك، هنا تشـر ح له ما هي الطريقة التي اتبعتها في بحثك العلمي مع الانتباه إلى أنك يجب " ألا تسـار ع إلى وصـف الطريقة وأنت في صـدد كتابة المقدمة... يجب أن يحرص الكاتب على عدم تكرار ما قاله وأن يكون كلامه من النوع الذي يوصـــف بأنه ماقلّ ودلّ"<sup>۲</sup>

هلا عدت إلى بداية هذا الكتيب وقرأت أتحقق الصــفحات الأولى الشــروط التي ذكرناها، فلا يجوز أن ننهي عن خلق ونأتي مثلت .

1

<sup>1</sup> )عاقل 265(

<sup>2</sup> )عاقل 271(

<span id="page-27-0"></span>المبحث الحادي عشر: استفد من التقنيات التي يوفرها Word ضمن بحثك:

بعد أن تكلمنا عن المرحلة التي تسبق البدء بالبحث، ثم تكلمنا عن الصـفحات الأولى، والآن حان الوقت كي نتكلم عن بعض التقنيات التي يوفر ها Word والتي تعينك لإنجاز بحثك وتوفر عليك الوقت والجهد، دون كثير كلامٍ دعنا نبدأ:

<span id="page-27-1"></span>المطلب الأول: استفد من حماية المستند وتقييد التحرير:

 لقفل المستند بلكل كـامـل بحبـث يتطلل الت  $\bm{\Theta}$ معلومات Word بكلمة مرور عند حماية المستند معلومات فتحسه، عليك بقائمة ملف حماية جديد ◄ معلومتتات المستند \* فتح ◄ حتتتمتتتايتتتة وضع علام<u>ة</u> كنهائي التتمستتتتتتتتتتتتنتتتد إعلام القرّاء بأن المستند نهائى ومخصص ház للقراءة فقط ◄التلتتتتتتتفير اليشفير باستخدام كلمة مرور باستخدام كلمة حفظ باسم حماية هذا المستند بكلمة مرور مرور. طباعة أما لجعل تقييد الت<u>ح</u>رير ⇘ التحكم بأنواع التغييرات التي يمكن أن المستتند للقراءة ، مشاركة يقوم بها الآخرون فتقتط ومتتنع التعديالت عليت، بحيث

لا تتم المطالبة بكلمة مرور عند فتح المستند؛ بل عند التعديل عليه فمن ذات الطريق السابق لكن باختيار (تقييد التحرير) حيث ســــتســـــأل بما تود إبقاءه متاحاً دون إدخال كلمة مرور : (القراءة فقط) أم (القراءة وإضـافة تعليقات) وخيارات أخرى أترك لك اكتشـافها، وهناك طريق آخر للوصـول إلى (تقييد التحرير) من تبويب (مراجعة) ▶ مجموعة (حماية) ▶ (تقييد التحرير).

• علماً أنه عند النقر على الخيار (و ضع علامة كنهائي) الظاهر في الصورة: فذلك بمثابة تنويه للقارئ أنه يقرأ الإصــدار النهائي من المســتند، فعند وضـــع علامة كنهائي على المســتند، يتم تعطيل أمري الكتابة والتحرير وعلامات التدقيق ويصـبح المسـتند للقراءة فقط بالإضـافة إلى ذلك، يتم تعيين خاصـية "حالة" المســـتتد إلى "نهائي"، لكن ذلك لا يعتبر وســـبلة أمان حيث بإمكان القارئ ببســـاطة أن يزيل العلامة "نهائي" وبالتالي سيعود المستند قابلاً للتحرير.

> <span id="page-27-2"></span>المطلب الثاني: استفد من التحديد الطولي باستخدام Alt: إذا أردت تحديد نص بشكل طولي: اضــغط ز ر Alt ثم حدد بالفأرة طولياً، وقد أصسبح هذا الخيار مدعوماً من قبل أغلب متصفحات الانترنت، ومعظم برامج تحرير النصوص.

لا تتم المطالبة بكلمة مرور عند فتح المستند (تقييد التحرير) حيث ســــتســـــــال بما تود إبـ وإضافة تعليفات) وخيارات أخرى أترك لك من تبويب (مراجعة) ▶ مجموعة (حماية) | علماً أنه عند النقر على الخيار (وضع علام

<span id="page-28-0"></span>المطلب الثالث: استفد من الترجمة:

إذا أردت ترجمة كلمة ما من لغة لأخرى، أو الحصــــول على مرادفات لتلك الكلمة بنفس اللغة: اضتتتغط Alt ثم نقرة يستتتارية علل الكلمة التي تود ترجمتها، تتظنهتر لتك نتافتة جتانبيتة فتيتها عند متن التختيارات (ترجمة – كافة الكتب المرجعية ..) وهذه الميزة تعمل دون اتصــال بالإنترنت، ويوفر Word مجموعة للغات للترجمة بينها من بينها العربية والفرنسسية وازنكلياية.

#### <span id="page-28-1"></span>المطلب الرابع: استفد من المسطرة:

المسطرة تظهر في أعلى الصفحة، ويمكنك إخفاؤها/إظهارها من تبويب َّ(عرض) ♦ مجموعة (إظهار) ♦ علم على (المسطرة).

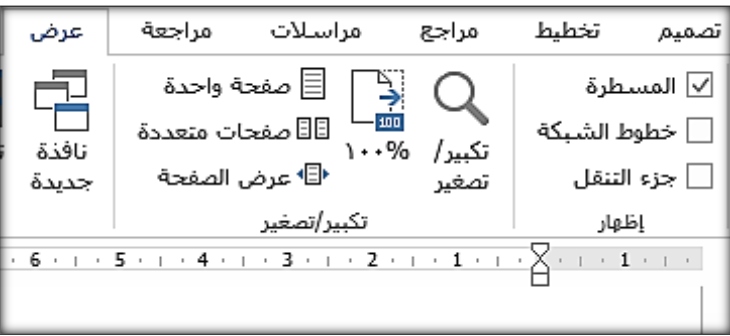

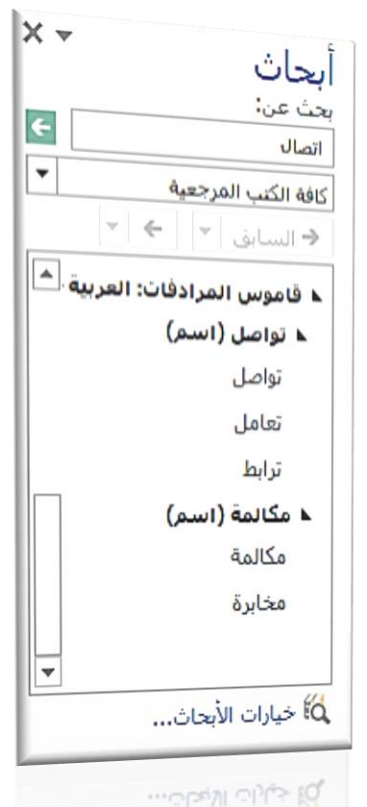

------------------- ----------

 $\mathbf{r}$ 

وتلاحظ أن مؤشر المسطرة يمكن سحبه يميناً ويسار أ من ثلاثة أماكن: ١ . من الأعلى (المكان الموضح بالرقم ١ في الصورة المجاورة)، سيتم تحريك السطر الأول فقط من الفقرة (مسافة بادئة للفقرة). ٢. من الوسط (المكان الموضح بالرقم ٢ على الصورة)، سيتم تحريك كامل أسطر الفقرة عدا السطر الأول منها (مسافة بادئة معلقة). ٣. من الأسفل (مؤشر عليه بالرقم ٣)، سيتم تحريك كامل الفقرة.

نعال بنا نطبق مثالاً عملياً لا وسيلة لتطبيقه بشكل غير ملتوٍ إلا باستخدام المسطرة، وهو أن نوسط سطرين متتاليين في منتصف الصفحة الأيسر أي على الشكل التالي:

الحل بأن نسحب مؤشر المسطر ة من الأسفل (الرقم ٣) إلى المنتصف تقريباً، ثم نضغط على Ctrl+E و هو الخيار الذي يوسط الأسطر ضمن منتصف الصفحة الأيسر ، ونستخدم ذلك في المراسلات الحكومية، والطلبات التي تذيل باسم مقدِّم الطلب.  $\gamma$  9

أيضاً وبذا فإنه لجعل صفحة واحدة من البحث مؤلفة من عمودين عليك عزلها (إضـــافة فاصــــل قبلها وفاصل بعدها) وتجدر الإشبارة إلى أنه يمكنك جعل الصتفحة الواحدة ضتمن مقطعين مختلفين لتطبيق تنسيقين مختلفين على نفس الصفحة؛ أي جعل نصف الصنفحة الغلوي بعمودين، ونصف الصنفحة السفلي بعمود واحد، وذلك بوضــــع المشـــيرة في وســـط الصفحة (أو حيث تريد أن يتم الشطر ) ثم من تبويب )تخطيط( ◄ مجموعة ) عداد الصتفحة( ◄ اضتغط على (الفواصـل) ﴾ ثم اختر الخيار (مسـتمر) وبذا سيكون نصف الصفحة العُلوي تابعاً للمقطع السابق ونصفها السفلي تابعاً للمقطع الثاني، والصورة التالية توضح الخيارين (الصفحة التالية) و (مستمر):

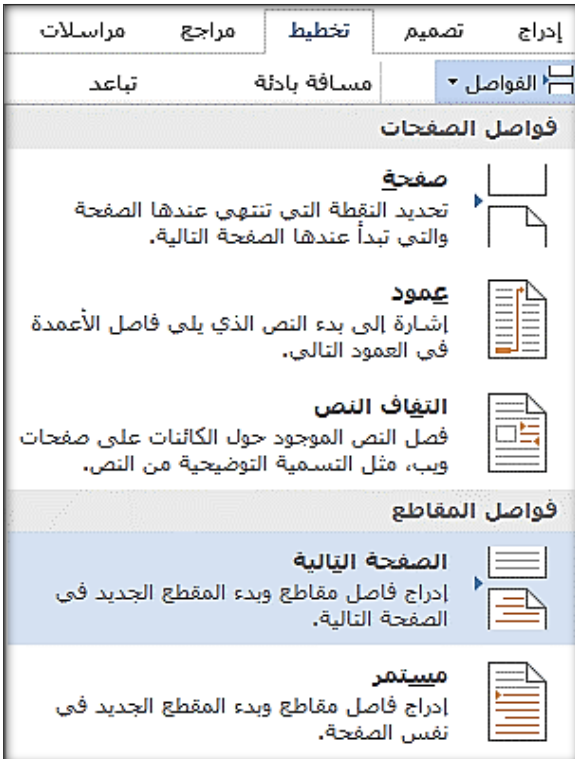

تلميح: لافتتاح العمود الثاني من الصــفحة قبل انتهاء العمود الأول اضغط (Ctrl+Shift+Enter).

<span id="page-29-0"></span>المطلب الخامس: التذييل والفواصل: بدايةً يجب أن تعلم أن *المقطع* عبارة عن عدد من الصفحات ضمن المستند، أي:

مستند ◄ مقطق ◄ صفحة ◄ كقرة ◄ سطر..

وعليك أن تعلم كذلك أن *التذييل* هو الجزء الســــفلي من الصـفحة، وللوصـول إلى وضـعية تحرير الرأس والتذييل: عيك كما سسبق وذكرنا بالنقر يسساريتين على أقصــي أســفل أو أعلى الصــفحة، وللعودة إلى وضعية تحرير جسم الصنفحة انقر يستاريتين على جسم الصحفحة، وعند كتابة تذييل للصحفحة الحالية فسـيتم تطبيقه على كامل المسـتند (حتى الآن)، حيث سسنتعلم بعد قليل كيفية جعل التذييل يُطبق على مجمو عة من الصـــــفحات فقط (عندما تريد مثلاً أن تذيل صتفحات البحث الأول بعبارة البحث الأول، وصفحات البحث الثاني بعبارة البحث الثاني ..(

الفواصل بين الصفحات:

معروف أن تغيير اتجاه الصفحة (طولي – عرضي) يتم من تبويب (تخطيط) ♦ مجموعــة (إعـداد الصــــفحة) ▶ اختر (الاتجاه) حيث ســــيتم التطبيق على كامل المقطع الحالي.

الآن ماذا لو أردت جعل صسـفحة ما عرضــــية مع الحفاظ على اتجاه طولي لباقي الصفحات (كي تضع فيها مخططاً بيانياً مثلاً)؟

الحل بأن تعزل تلك الصفحة العرضية ضمن مقطع مســــتقل؛ لأن تطبيق الاتجاه يتم كما أســــلفنا على المقطع الحالي وليس على الصنفحة الحالية، ولفصل الصنفحات وللبدء بمقطع جديد، من تبويب (تخطيط) ▶ مجموعة (إعداد الصنفحة) ▶ اضتخط على )الفواصتتتتل( ◄ ثم اختر الخيار )الصتتتتفحة التالية(، وبذا ســــبتم البدء بمقطع ثانٍ ضــــع فيه ما شـــئت من الصتتفحات ثم كرر الخطوة الستتابقة ليتم البدء بمقطق ثالث، إذن لجعل صـفحة واحدة بمقطع مسـتقل عليك أن تنفذ ما سبق قبل الصفحة وبعدها ثم غير اتجاهها إن شسسئت تجد أن الاتجاه قد تغير لهذا المقطع الذي يحوى هذه الصـفحة فقط، بالمناسبة إن تعدد الأعمدة كمـا في هذه الصـــــفحــة التي تقرؤهـا والمؤلفـة من عمودين كمـا ترى يتم تطبيقـه على المقطع كـاملاً

<span id="page-30-1"></span><span id="page-30-0"></span>المبحث الثاني عشر: في المراحل الأخيرة لإنجاز التوثيق: المطلب الأول: استفد من مقارنة المستندات والتخزين السحابي:

مقارنة المستندات هو خيارك الأفضل عندما تريد أن تقارن بين المستندات عند وجود أكثر من نسخة من الملف، حيث يتيح Word طريقة سهلة لمقارنة المستندات بشكل تلقائي: من تبويب (مراجعة) ▶ مجموعة (مقارنة) ◄ الار )مقارنة( ◄ الخيار )مقارنة(:

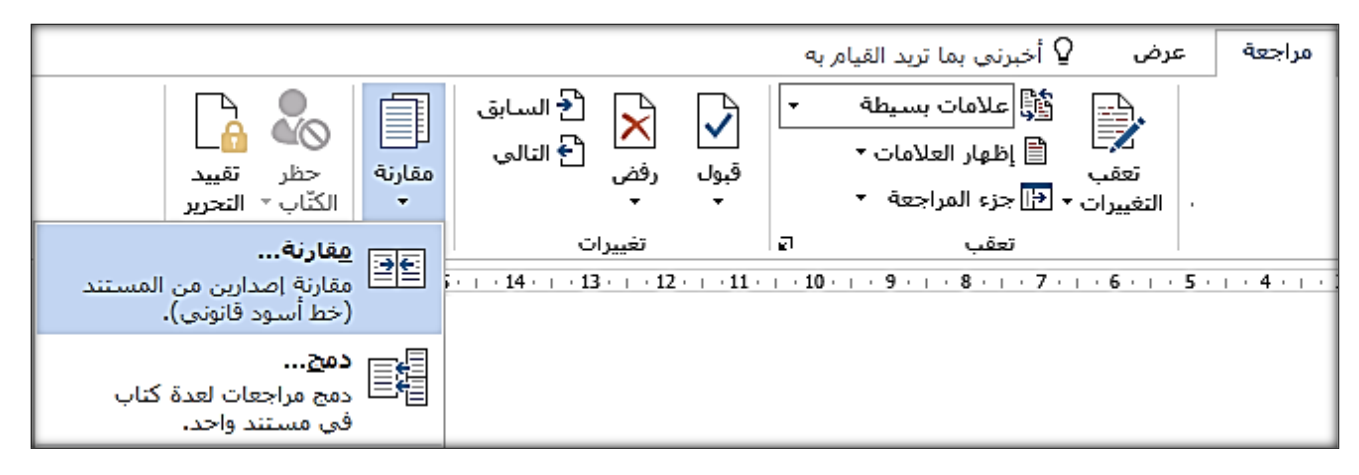

وعليك بعدها اختيار مستندين للمقارنة بينهما، ثم سترى أن Word وبشكل تلقائي فتح لك ثلاث نوافذ، واحدة لكل ملف، وواحدة إضـــافية للنتيجة، مع تمييز للتغيير الحاصـــل وأماكن حدوث التغييرات، الأمر الذي قد يســتغرق أشهراً لإنجازه بشكل يدوي، وهذا الأمر مفيد في المراحل النهائية للبحث، حيث ينسخ الباحث أكثر من نسخة عن ملفه خو فاً من فقدان المعلو مات، و هذا أمر مشر و ع بل و اجب علي الكاتب أن يحتفظ بأكثر من نسخة احتياطية في أكثر من مكان عن مشــروعه خشــية ضــياع المشــروع في حال حذفه بالغلط أو عطل في الحاســوب الحاوي لـه بشـــــــربط ألا يربك عدد النســـــخ الزائد الكاتب ويشــــكل عبئاً عليه بدل أن يفيده، هذا ويتيح Word الاتصـــــال بــ OneDrive عن طريق حسـاب من Microsoft(Hotmail-Outlook-Live-msn) بحيث يتم حفظ نسـخة من الملف تلقائياً في مخدمات Microsoft الأمر الذي يعطيك مزيداً من الاطمئنان: ولفعل ذلك من قائمة ملف ﴾ حفل باسم ◄ OneDrive ◄ تسجيل الدخول )لمرة واحدة كقط(.

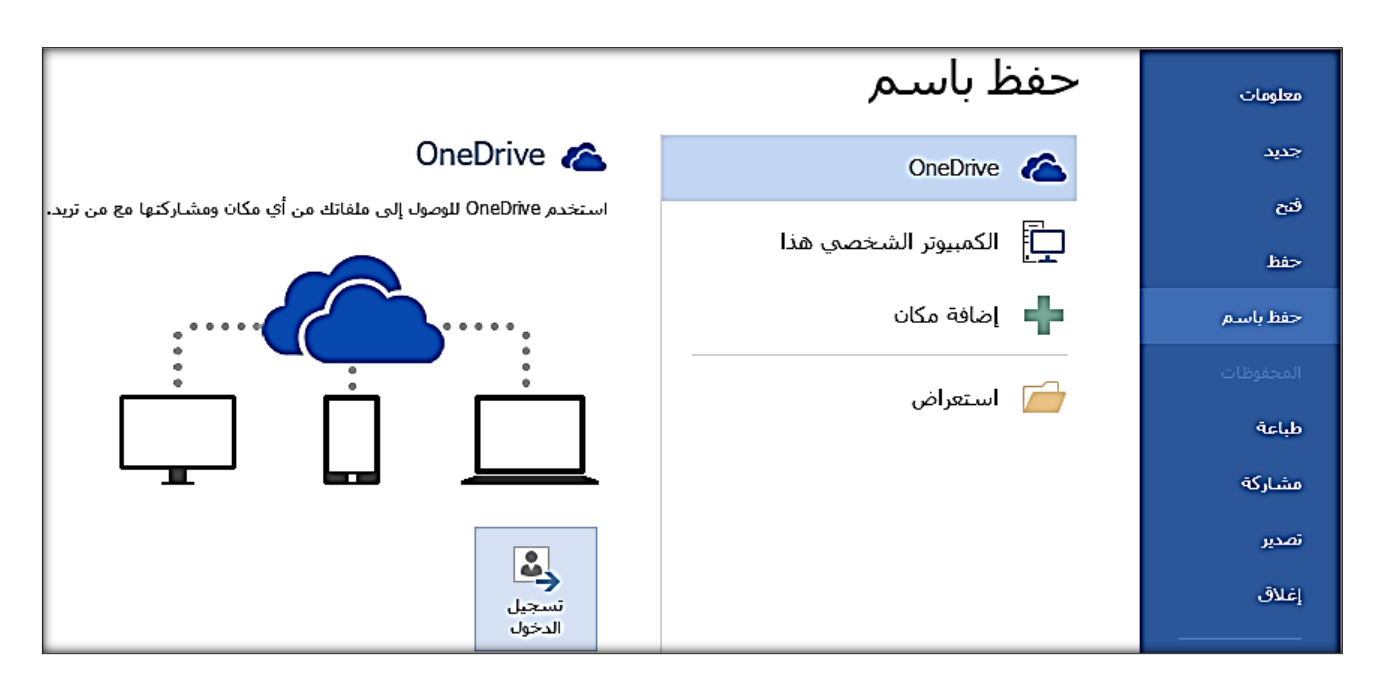

<span id="page-31-0"></span>المطلب الثاني: استفد من تعقب التغيرات: عند وضع اللمسات الأخيرة على تقرير بحثك، فإن التعديل في هذه المرحلة يتم بشكل بسيط وعلى أجزاء مختلفة من الملف، وربما تحتاج أن تعرف في كل مرة تفتح الملف فيها ماذا عدلتَ في المرة الماضــــية، وأين وصــــلت بالتنقيح؟ لذا يتيح Word آلية مميزة لتعقب التغيرات وهي مفيدة في حالة العمل مع فريق أيضــــــأ؛ فهي تريك ما التعديلات التي قام بها زملاؤك مؤخراً وأماكنها، وللوصــول إلى الخيار تعقب التغيرات عليك بتبويب (مراجعة) ◄ مجموعة )تعقب( ◄ الار )تعقب التغييرات( واختصاراً )E+Shift+Ctrl)، طالق معي الصورة التالية حيث حرصتُ أن يظهر الشرح في الصورة:

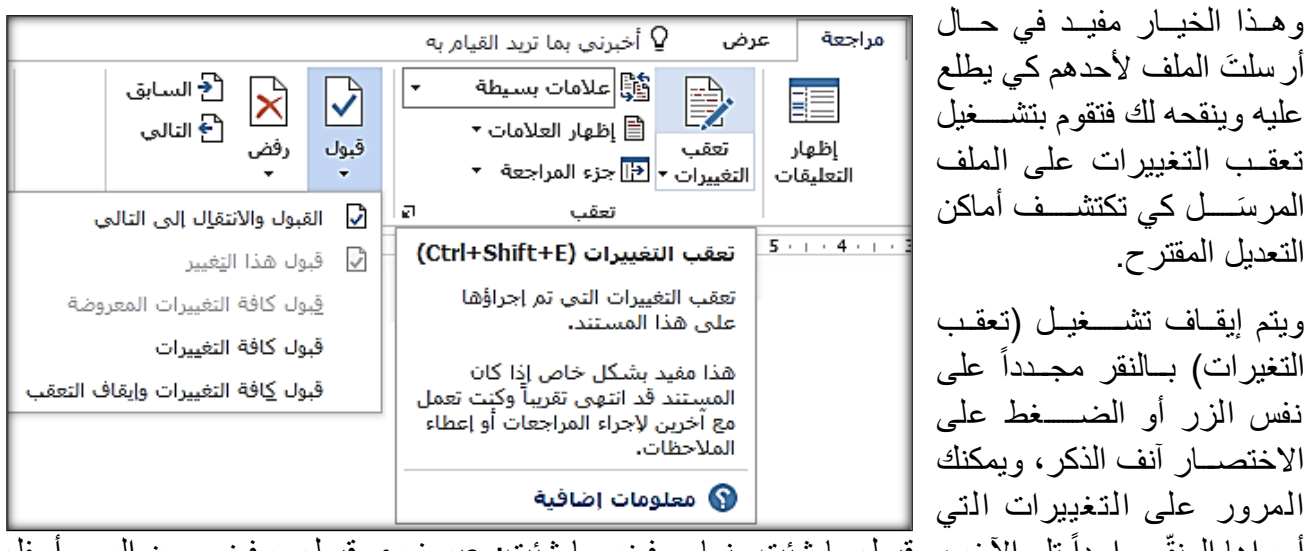

أجراها المنقِّح واحداً تلو الأخر ، وقبول ما شئت منها ورفض ما شئت: عبر زري قبول ورفض ومن السهم أسفلَّ زر قبول تتوفر خيارات كقبول جميع التغيرات وخيارات أخرى طالعها في الصورة.

وفي القائمة بنفس المجموعة يمكنك فقط إخفاء/إظهار العلامات مع الحفاظ على (تعقب التغييرات) على الوضعية تلغيل.

> **أشخاص مشغولون ضيقو الوقت، تقارير األبحاث العلمية يقرؤها عادة لذلك يجب أن تكون مختصرة فخير الكالم ما قل ودل.** )عاقل 260(

#### <span id="page-32-0"></span>المطلب الثالث: استفد من التعليقات أيضاً عند طلب العون:

إ تتستتتتتترع بطباعة الملر كهناك طريقة أخرى كي تجعل عقل غيرك ملكاً لك، هي بأن ترسل الملف لزملائك وتطلب منهم إبداء آرائهم على شـــكل تعليقات على الملف، بحيث يقر أ ز ميلك البحث و في الموضــع الذي ير يد أن يلفت نظر ك لل غلط ما يقوم بالتو جت صتتتتتتوب تبويب )مراجعة( ◄ مجموعـة (تعليقـات) ♦ الزر (تعليق جـديـد) حيث يكتب التعليق وعندما يعيد إرســــال الملف لك تقوم أنت من نفس التبويب والمجموعة بالتنقل بين التعليقات (التالي-السسابق)، أو حذف التعليق والتحكم في إظهار /إخفاء التعليقات.

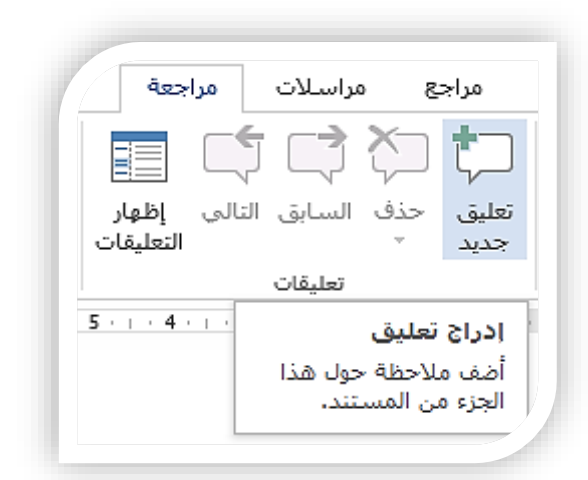

<span id="page-32-1"></span>المبحث الثالث عشر : و أخير أ الطباعة:

هل حصل معك أن قمتَ بتنسيق الملف بشكل كامل وقمت بضبط كل صغيرة وكبيرة في المستند، ثم اصطحبته إلى المكتبة كي تطبعه والابتسامة المشرقة تعلو وجهك ففوجئت بأن التنسيق قد تغير كلياً وأن الملف قد تشوه؟

قد يكون السبب وراء ذلك أنك تستخدم إصدار أ من Word يختلف عن الإصدار الذي لدى المكتبة، وقد يكون لأنك استعملت خطوطاً أو قوالب غير موجودة في حاسوب المكتبة..

الحل بتأن تحفظ الملف كـتـت PDF على حتاستوبتك ثم اصتنطحتابته إلى المكتبتة حيث "إن (PDF(Portable Document Format هو تنســـيق ملف بتخطيط إلكتروني ثابت يحافظ على تنســـيقات المستندات . . يحتفظ بالتنسيق المر غوب بالضبط مع عدم إمكانية تغيير البيانات الموجودة بسـهولة" ، ولفعل ذلك في Word اضغط على قائمة (ملف) ♦ اختر (حفظ باسم) ♦ (استعراض) ♦ تظهر لك نافذة بها قائمة (حفظ كنوع) في الأسفل قم بإسدال القائمة، ولاحظ وجود عدد من اللاحقات التي يمكن حفظ ملفك به منها:

- PDF الذي تحدثنا عنت.
- Template Word وهو حفل المستند الحالي كقالب، حيث أ المستندات المحفولة كقالب إ تتيح التعديل عليها (لا تتيح الخيار حفظ)، وإنما تتيح فقط إنشاء نسخ معدلة عن الملف (حفظ باسم(.
- Page Web لحفل الملر كصفحة Html إستخدامها إحقاً علل Web مثالً )إحل الصورة(:

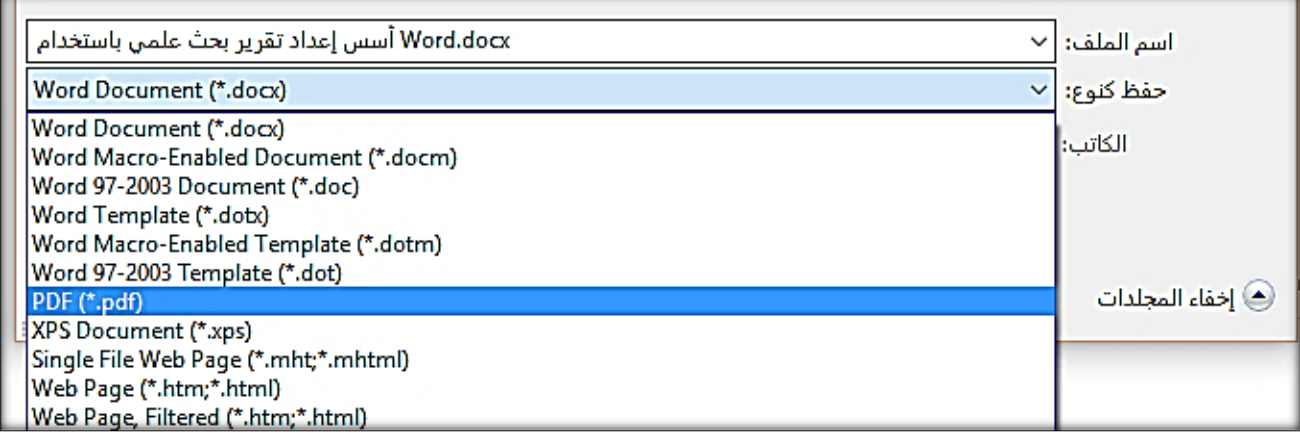

1 .Microsoft Office Word مساعدة

<u>.</u>

<mark>تنويه مهم:</mark> في حال كنت تريد طباعة مسـتندك ككتيب ذو طية في المنتصـف، فتلك مهمة صــعبة جداً إن قررت كعلها يدويا ألنت عليك حينها ترتيب األوراق بحيث تتقابل صتفحة الغالر مق الصتفحة األخيرة علل الوجت األول ً للورقة المطبوع عليها، والصــفحة رقم ٢ مع الصــفحة ما فبل الأخيرة على الوجه الثاني للورقة المطبوع عليها، (هذا في حال افترضـنـا أن عدد صــفحات الكتاب من مضـــاعفات العدد ٤ واعتبارات أخرى كتدوير الصــفحات) الآن لو أردت فعل ذلك بالطريقة الصــحيحة وبشـكل تلقائي بالكامل، بدءاً من ترتيب الصــفحات وجعلها متقابلة، مروراً بالطباعة على وجهي الصــفحة، وصــولأ إلى الندوير النلقائي للصــفحات بما يناسـب الطباعة؛ عليك بفتح ملف الــــــــــــ PDF الذي قمت بحفظه باســتخدام برنامج Adobe Acrobat Reader المجاني، ثم اضـــغط على P+Ctrl لفتح خيارات الطباعة ثم قم بوضتق الخيارات كما هو موضتح بالصتورة )تم العمل علل آخر صتدار م قار ئ الكتب الإلكتر و نية حتى لحظة إصدار "هذا الكتيب، وقد تتغير "بعض الخيار ات البسيطة لكن إجمالاً ستكون متشابهة):

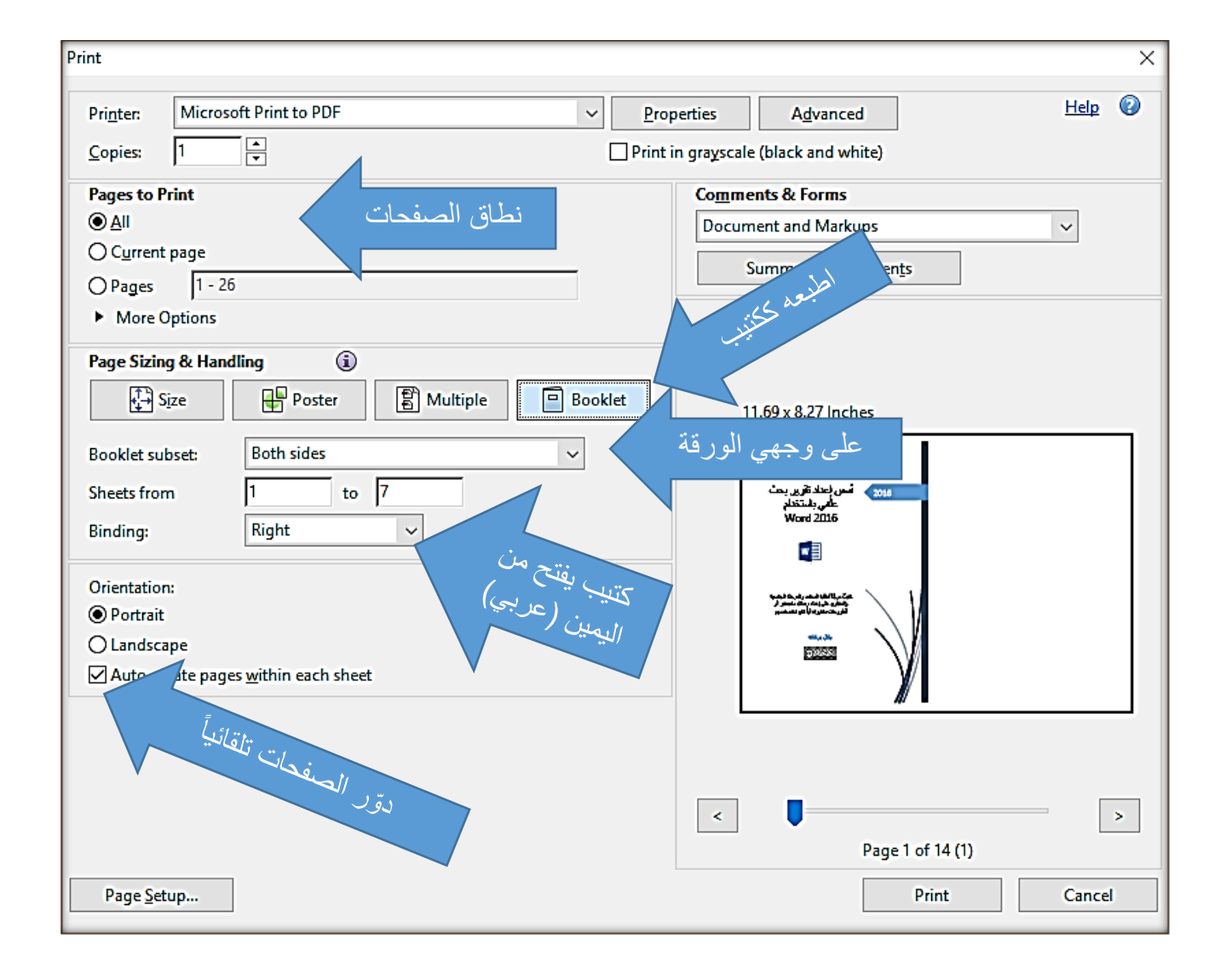

| الاختصار     | الوظيفة                                                | الاختصار             | الوظيفة                                           |
|--------------|--------------------------------------------------------|----------------------|---------------------------------------------------|
| Ctrl+A       | تحديد الكل                                             | $Ctrl+W$             | إغلاق المستند الحالي                              |
| Ctrl+B       | جعل النص المحدد عريضاً                                 | $Ctrl+X$             | قص النص المحدد للذاكرة                            |
| $Ctrl+C$     | نسخ المحدد                                             | $Ctrl+Y$             | تكرار (تراجع عن التراجع)                          |
| Ctrl+Shift+C | نسخ تنسيق المحدد (اللون وحجم الخط وقياس الخط)          | $Ctrl+Z$             | تراجع                                             |
| Ctrl+D       | إظهار مربع حوار الخط؛ لتعيين الخط كافتراضي بالمستند    | $Ctrl + \rightarrow$ | نقل المشيرة كلمة لليمين، ومع Shift للتحديد        |
| Ctrl+E       | محاذاة السطر الحالي نحو المنتصف                        | $Ctrl + \leftarrow$  | نقل المشيرة كلمة نحو اليسار، ومع Shiftللتحديد     |
| Ctrl+F       | البحث عن كلمة ما ضمن المستند                           | Ctrl+Enter           | فتح صفحة جديدة مستقلة عما قبلها                   |
| $Ctrl + G$   | الذهاب لصفحة ما بالمستند                               | Ctrl+Shift+Enter     | افتتاح عمود جديد إن كانت الصفحة ذات عمودين        |
| Ctrl+H       | استبدال كلمة بأخرى في المستند                          | Ctrl+Shift           | تغيير اتجاه الكتابة                               |
| Ctrl+I       | جعل النص المحدد مائلأ                                  | Ctrl+Esc             | فتح قائمة ابدأ                                    |
| $Ctrl+J$     | ضبط الفقرة الحالية بحيث تنتهى أسطر ها بنفس الموضع      | Ctrl+Home            | الانتقال إلى بداية المستند                        |
| Ctrl+K       | جعل المحدد ارتباطأ تشعبياً                             | Ctrl+End             | الانتقال لنهاية المستند                           |
| Ctrl+L       | محاذاة السطر الحالي نحو البسار                         | Ctrl+Delete          | حذف الكلمة التالية للمشير ة                       |
| Ctrl+M       | زيادة المسافة البادئة قبل الفقرة الحالية               | Ctrl+Backspace       | حذف الكلمة السابقة للمشير ة                       |
| $Ctrl + N$   | فتح مستند جديد                                         | $Ctrl + 5$           | تكبير النص المحدد                                 |
| $Ctrl + O$   | فتح مستند موجود مسبقأ                                  | $Ctrl + \rightarrow$ | تصغير النص المحدد                                 |
| $Ctrl + P$   | الطباعة                                                | Ctrl+Alt+1,2,3       | وضع المحدد كعنوان، والمستوى حسب الرقم             |
| $Ctrl + Q$   | حذف تنسيق الفقر ة                                      | $Ctrl +=$            | جعل النص المحدد أدنى، استعمله للمركبات H2O        |
| $Ctrl + R$   | محاذاة الفقرة نحو اليمين                               | $Ctrl + shift +=$    | جعل النص المحدد أعلى استعمله، للأسس   2⁄2         |
| Ctrl+S       | حفظ                                                    | Alt+Shift+X          | جعل المحدد كلمة أساسية تظهر في الفهرس             |
| $Ctrl+T$     | مسافة بادئة معلقة (إزاحة أسطر الفقرة دون الأول للداخل) | Alt+Shift            | تغيير لغة الكتابة                                 |
| Ctrl+U       | جعل النص المحدد مسطراً                                 | Alt+PrintScr         | النقاط لقطة للنافذة الفعالة فقط، وليس كامل الشاشة |
| Ctrl+V       | لصق النص من الذاكر ة                                   | Ctrl+Shift+E         | تشغيل/إيقاف تشغيل تعقب التغييرات                  |
| Ctrl+Shift+V | لصق التنسيق المنسوخ للذاكرة                            |                      |                                                   |

اختصارات Word مع زر Ctrl مرتبة بدءاً من A إلى Z:

<span id="page-35-0"></span>:Power Point ملحق

الآن وبعد أن قمت بإنجاز تقرير البحث باستخدام Microsoft office Word، لا بدّ أن تناقشه مع اللجنة المشرفة على البحث، أو أن تقدمه للجمهور عبر عرض تقديمي (Presentation) مصمم على برنامج مثل: Microsoft Office Power Point ذ متل Point Power ومتل Word؟

نستخدم Word لإنشاء مستند نصبي ثابت، يحوي شرحاً كاملاً، ونستخدم Power Point لإنشاء عرض تقديمي معد للعرض على الجمهور باستخدام جهاز إسقاط ضوئي (Projector)، ويحوي رؤوس أقلام تُذكّر الملقي بما يجب أن يشــرحه في المحاضــرة التي يلقيها، مع إمكانية وضـــع فقاعات وأســهم ورســوم توضــبحية وحركات وأصوات؛ تساعد الملقي على إيصال الفكرة.

وهنا أيضاً لن نشر ح ألف باء Power Point بل سنكتفي ببعض النصائح التي قد لا تكون معروفة للجميع:

- ليكن نظام الألوان راقٍ، مريح لعين المشاهد، بعيداً عن الإفراط في استخدام الألوان، وذو تباين<sub>.</sub>
- اعتمد نظام حركات، متذكراً أن الحركات موجودة في Power Point لا كي نســــتعملها كلها، بل كي ننتقي إحداها بحيث لا تشتت الحر كات تر كيز المشاهد.
- <u>استتفد من الملاحظات</u>: والتي هي شـــرح نكتبه أثناء إنشـــاء الشـــريحة في المكان المخصـــص لكتابة الملاحظات أسفل الشر يحة؛ كي تذكّر المحاضر بالنقاط الواجب شرحها في هذه الشر يحة، مما سيعطيه مزيداً من الأريحية أثناء الشرح، علماً أن الملاحظات تظهر للملقي فقط دون المتلقي، وفي حال لم يظهر لك الحقل ملاحظات أسفل الشريحة فانقر على الزر ملاحظات الموضح في الصورة:

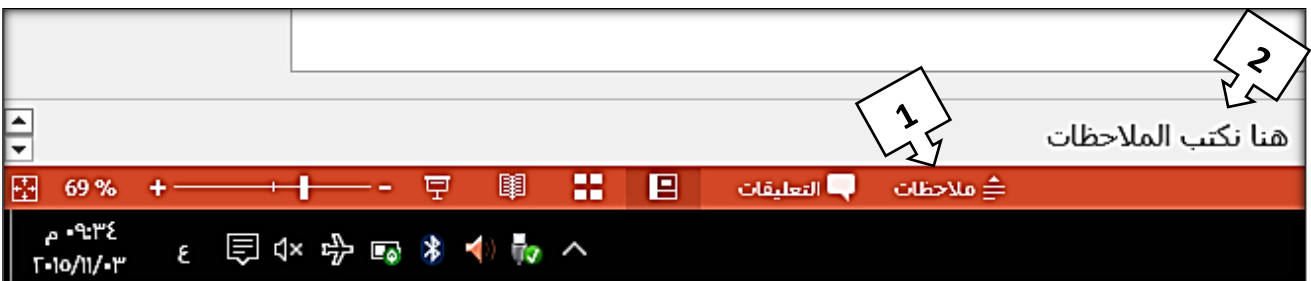

• استفد من الخيار (ممتد): بعد توصيل الكمبيوتر مع شاشة خارجية أو جهاز إسقاط، اضغط على مفتاح قائمة ابدأ +P من لوحة المفاتيح، تظهر لك خيارات اختر منها (ممتد) لجعل شـاشـة الجمهور منفصـلة عن شـاشـة الملقي؛ أي: أن الجمهور وعلى ملء الشساشتة وطوال العرض سسيرى العرض التقديمي فقط، فشساشسة الجمهور لن تكون نسسخة طبق الأصل عن شاشة الملقي، و هذا يعطيك حرية لفعل ما تشــاء على شــاشـتك أثناء شـر ح المحاضـر ة، في حين أن الجمهور سيستمر في رؤية العرض التقديمي.

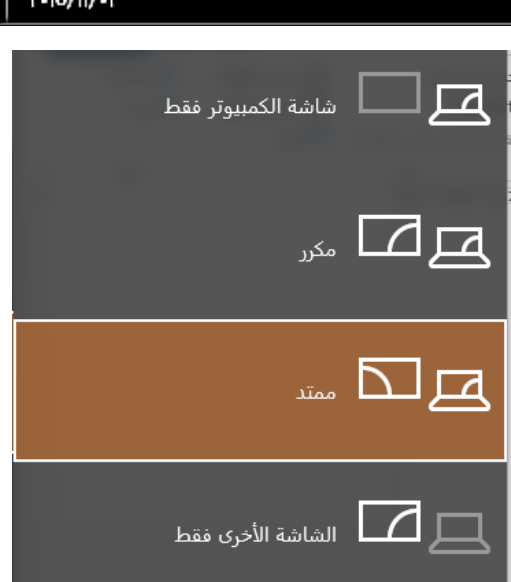

<u>.</u>

<sup>&#</sup>x27; يسمى (ممتد) في Windows 10 أما في الإصدار ات السابقة فيسمى (توسيع).

• ا<u>ستفد من طريقة عرض مقدم العرض: ي</u>فترض بالحاسوب بعد توصـيل جهاز عرض خارجي، أن يغير طريقة العرض على الحاســـوب إلى (طريقة عرض مقدم العرض)، وفي حال لم يتم ذلك تلقائياً انقر بعد تشـغيل العرص نقرة يمينية في أي مكان على الشـاشـة ثم اختر (طريقة عرض مقدم العرض) من القائمة الظاهرة، وتلاحظ أن هذه الطريقة تحوي خيارات إضـافية غير موجودة في طريقة العرض العادية منها: حقل الملاحظات الذي كما سسبق وذكرنا لا يظهر للمتلقي (في طريقة العرض العادية)، بل يظهر فقط للملقي عندما يبدل إلى (طريقة عرض مقدم العرض)، والصورة توضح (طريقة عرض مقدم العرض)، مع شرح لمهمة بعض الأزرار وأترك لك مهمة اكتشاف الباقي:

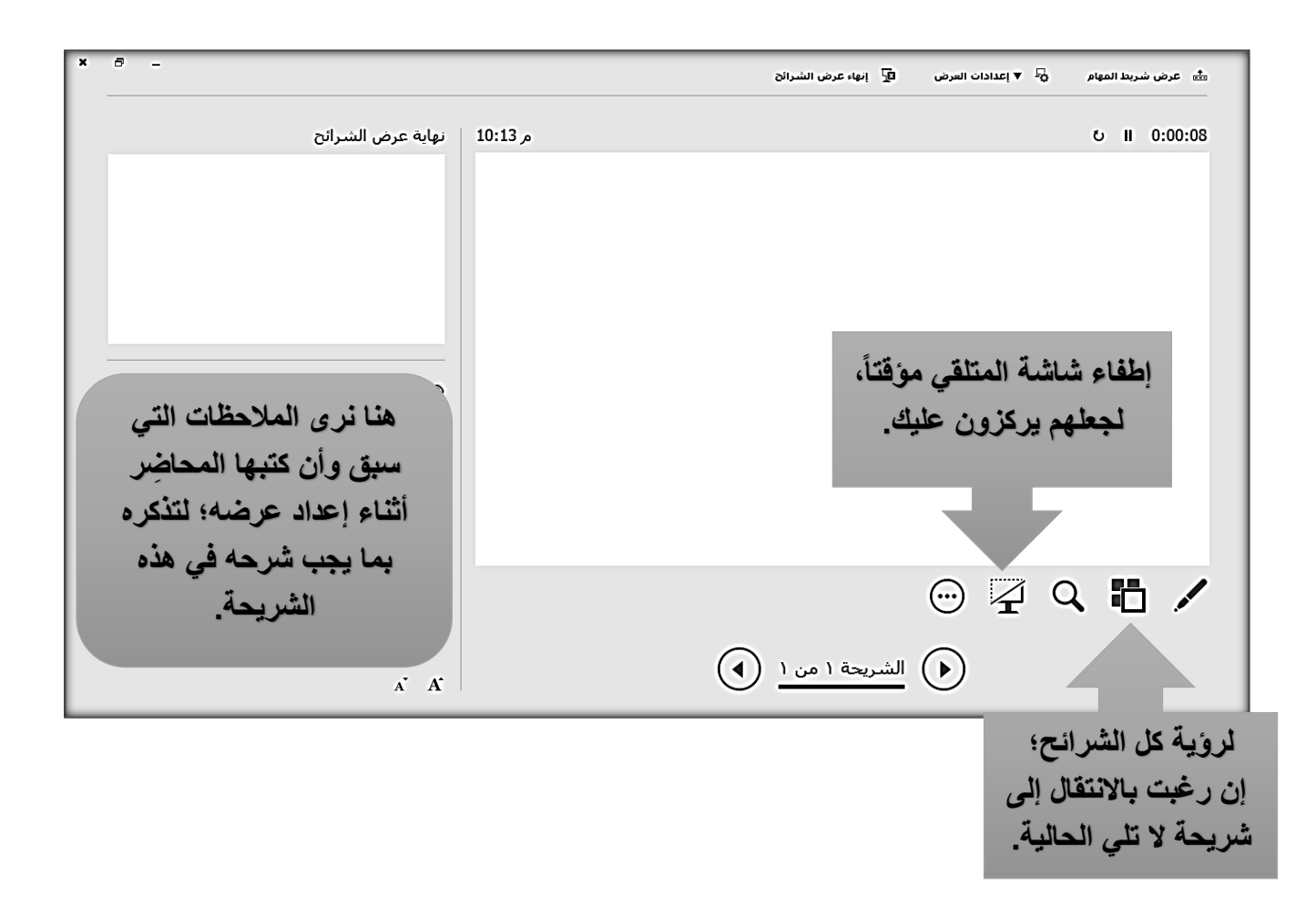

تكلمنا في هذا الكتيب عن حز مة Office غير المجانية، لكنها الأكثر شهر ة و تداو لاً في عالم تحر ير النصوص، ولابد أن نذكر أن هناك عدد من البرامج المجانية التي تقوم بوظائف مشابهة أذكر لكم مثلاً:

<https://latex-project.org/>

ووفقاً لموقعهم "إن LaTex يستخدم بشدة في تقارير الأبحاث العلمية، إلا أنه ليس برنامج معالجة نصوص فهو لا يهتم بالمظهر بل يركز على إظهار المحتوى"!

<u>.</u>

<sup>1</sup> مترجم عن: https://latex-project.org/intro.html

أود أن أشاركك تجربتي وأطلعك على ما أضافه تأليف كتيبي الأول لي:

كنت قد كتبت ســـــابقاً عدداً من المقالات في بعض مواقع الانترنت، إلا أن الكتابة بنفس أطول يحقق للكاتب: استقلالاً في الشخصية، ويعلمه ألا يسلم بما يقرأ، وقدرة أكبر على التعبير ، توسيعاً للمدارك، ويجعل الكاتب يدرك ما معنى القول "كلما زاد علم المرء قل إنكاره على الآخرين" ويعلم الكاتب الاعتماد على نفســــه في اكتســــاب المعلومة، ويدربه على الصسبر والجد والإخلاص، ويكوّن علاقة وطيدة بين الباحث والمكتبة، ويسسمح للباحث بالاطلاع على مختلف المناهج، ويجعل الباحث يدرك تماماً مدى صــــعوبة تأليف مؤلف، والجهود المبذولة على المؤلفات التي تصسلنا والتي لا نقدرها حق قدرها أحياناً، عموماً كانت تجربة رائعة أصسافح فيها القراء العرب حول العالم دون أن أقابلهم، ويســــتمر أثره إلى ما بـعد موتي، راجين من المولـي أن يجعل هذا العمل خالصـــــاً لوجهه، وفي النهاية لا يسعني إلا أن أشكرك عزيزي القارئ على قراءتك وأتمنى أن يكون هذا الكتيب قد أضاف لك وحقق الفائدة المرجوة منه، راجياً منك دعوة من القلب لي، ونشــــراً لـهذا الكتيب في حال وجدته مفيداً على شكله الحالي، أو بشكل معدّل فرخصة النشر المنشور تحتها هذا الكتيب تعطيك الحق بذلك.

> بالل بركات  $Y \cdot 10/11/0$

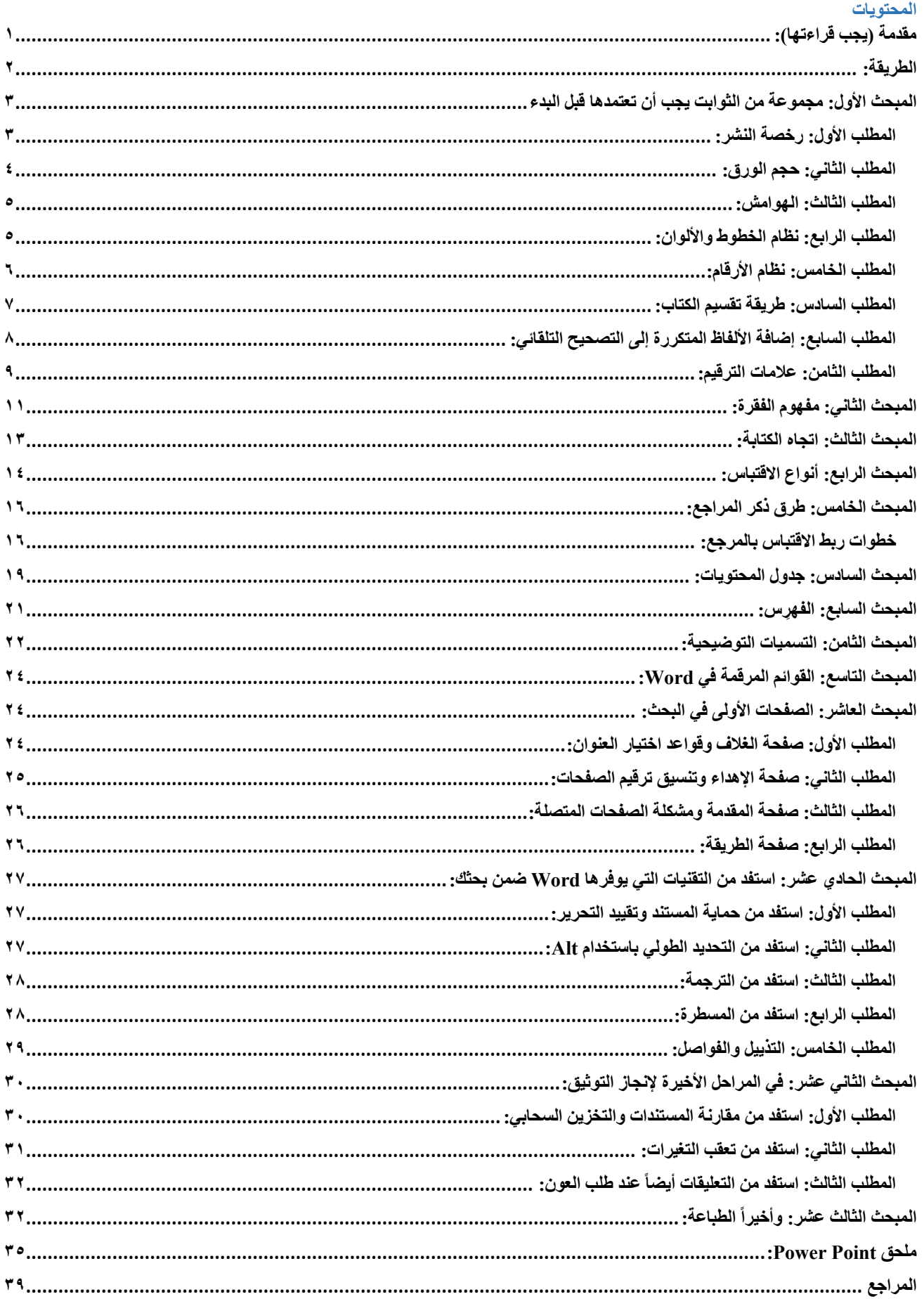

<span id="page-39-0"></span>.2005 ،UNIVERSITY PRESS .*Oxford 7th edition* Sally Wehmeir. عدنان غانم و عبد العزيز المنصور<sub>.</sub> *مناهج البحث*. دمشق: جامعة دمشق، ٢٠٠٩. عزام الجندي. *المنهجية وأصول البحث العلمي*. حمص: جامعة البعث، ٢٠١٥. فاخر عاقل *أسس البحث العلمي*. لبنان: دار العلم للملايين، ١٩٧٩.